## **CBRAIN**

## **F2**

Neue Funktionalität in Version 9

9.0.0.14892

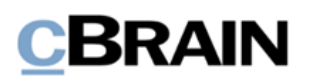

## **Inhaltsverzeichnis**

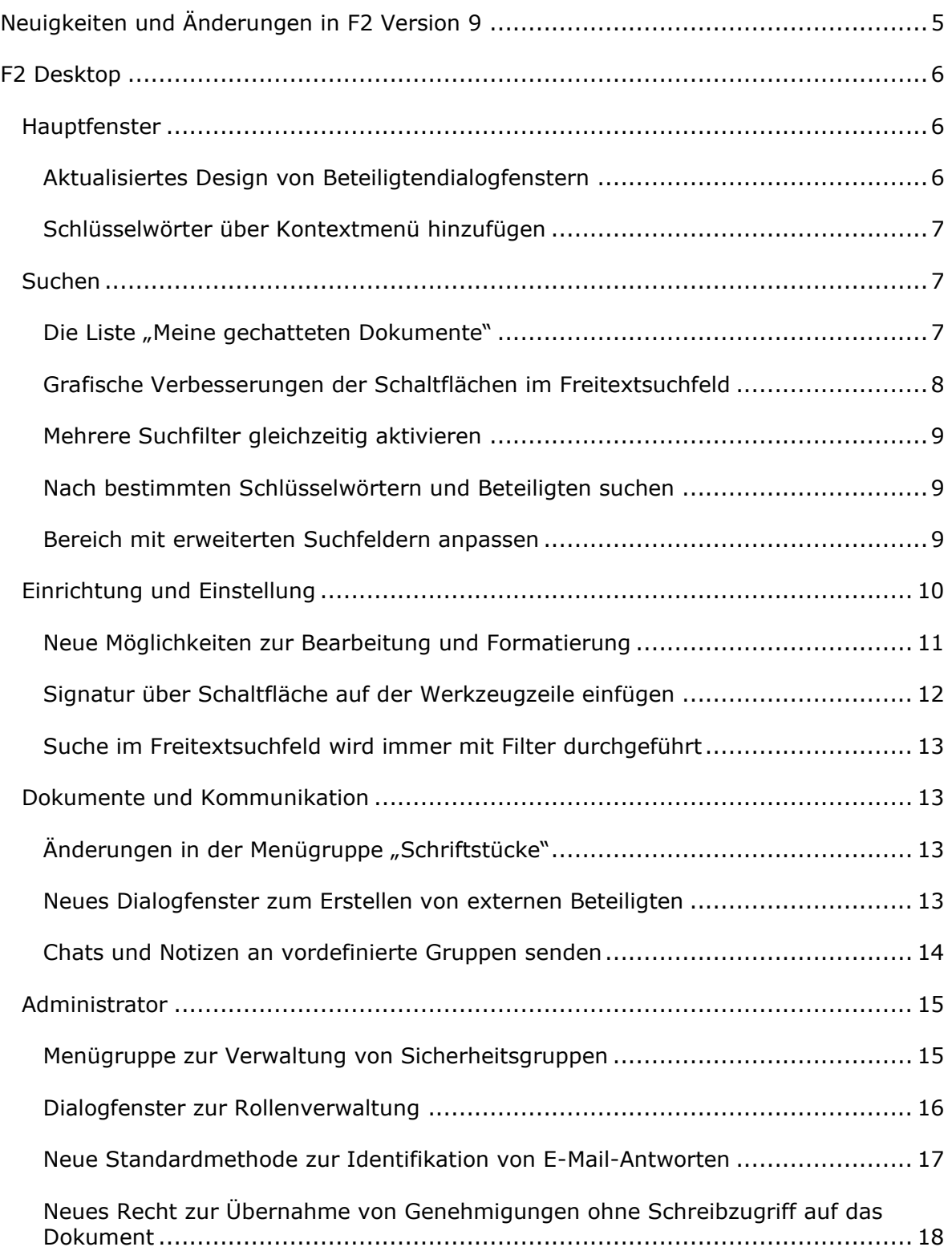

# **CBRAIN**

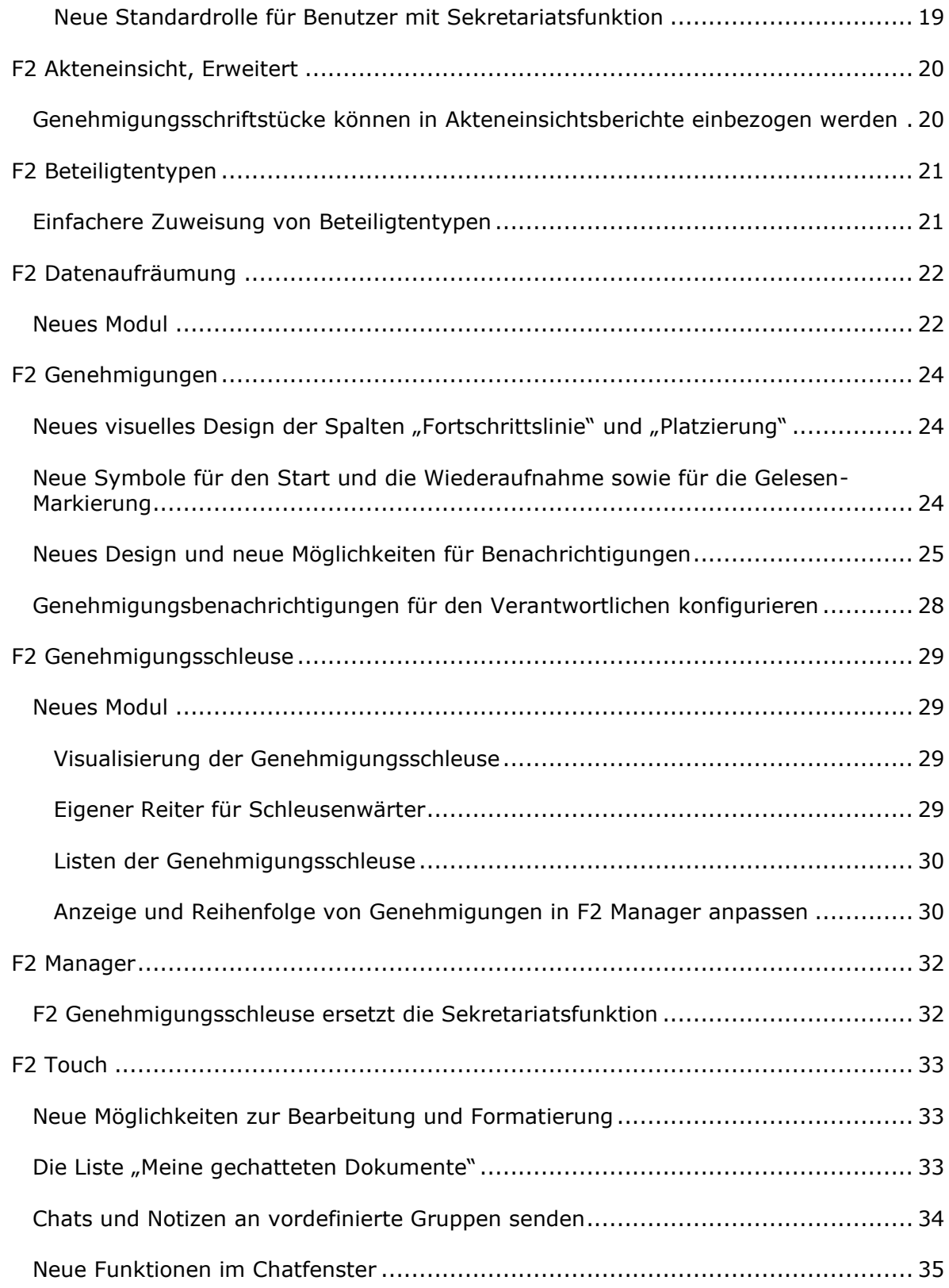

# **CBRAIN**

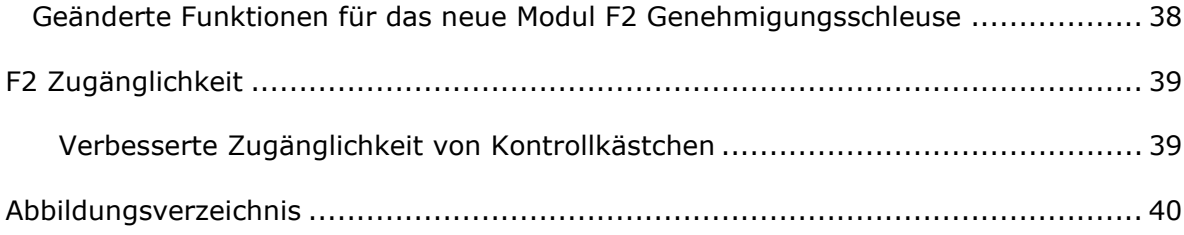

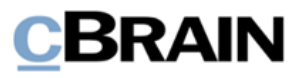

## <span id="page-4-0"></span>**Neuigkeiten und Änderungen in F2 Version 9**

Sehr geehrter F2-Benutzer,

herzlich Willkommen zur Version 9 von cBrain F2. *Neue Funktionalität in Version 9* ist ein Aktualisierungszusatz, der sich an Benutzer von F2 Desktop und den dazugehörigen Zukaufsmodule wendet.

F2 Version 9 bietet Ihnen unter anderem folgende neue Funktionen:

#### **F2 Desktop**

- [Aktualisiertes Design von Beteiligtendialogfenstern](#page-5-2)
- Die Liste "[Meine gechatteten](#page-6-2) Dokumente"
- [Neue Möglichkeiten zur Bearbeitung und Formatierung](#page-10-0)
- [Neues Dialogfenster zum Erstellen von externen Beteiligten](#page-12-3)
- [Chats und Notizen an vordefinierte Gruppen senden](#page-13-0)
- [Menügruppe zur Verwaltung von Sicherheitsgruppen](#page-14-1)

#### **F2 Akteneinsicht, Erweitert**

• [Genehmigungsschriftstücke können in Akteneinsichtsberichte einbezogen](#page-19-1)  [werden](#page-19-1)

#### **F2 Beteiligtentypen**

• [Einfachere Zuweisung von Beteiligtentypen](#page-20-1)

#### **F2 Datenaufräumung**

• [Neues](#page-21-1) Modul

#### **F2 Genehmigungen**

- [Neues visuelles Design der Spalten](#page-23-1) "Fortschrittslinie" und "Platzierung"
- [Neue Symbole für den Start und die Wiederaufnahme sowie für die Gelesen-](#page-23-2)[Markierung](#page-23-2)
- Neues Design und [neue Möglichkeiten für Benachrichtigungen](#page-24-0)

#### **F2 Genehmigungsschleuse**

• [Neues Modul](#page-28-1)

#### **F2 Touch**

• Neue Funktionen im [Chatfenster](#page-34-0)

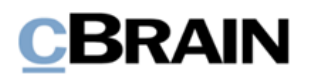

## <span id="page-5-0"></span>**F2 Desktop**

### <span id="page-5-1"></span>**Hauptfenster**

### <span id="page-5-2"></span>**Aktualisiertes Design von Beteiligtendialogfenstern**

Die Dialogfenster "Stammdatenblatt" und "Eigenschaften des Beteiligten [Name]" sind zu einem neuen, benutzerfreundlicheren Dialogfenster für Beteiligteneigenschaften geworden. Das Dialogfenster für Beteiligteneigenschaften hat den Namen des Beteiligten als Titel, unabhängig davon, ob der Beteiligte ein Benutzer in F2 oder ein externer Beteiligter ist. Neben einer grafischen Aktualisierung können Sie nun schneller erfassen, ob es sich bei dem Beteiligten um einen Benutzer in F2 oder um einen externen Beteiligten handelt.

Wenn Sie auf das Beteiligtendialogfenster von einem Dokument aus zugreifen, informiert F2 Sie ganz oben im Dialogfenster darüber, dass der Beteiligte seitdem er hinzugefügt wurde, möglicherweise aktualisiert wurde. Außerdem sehen Sie einen Link zum Beteiligten im Beteiligtenregister.

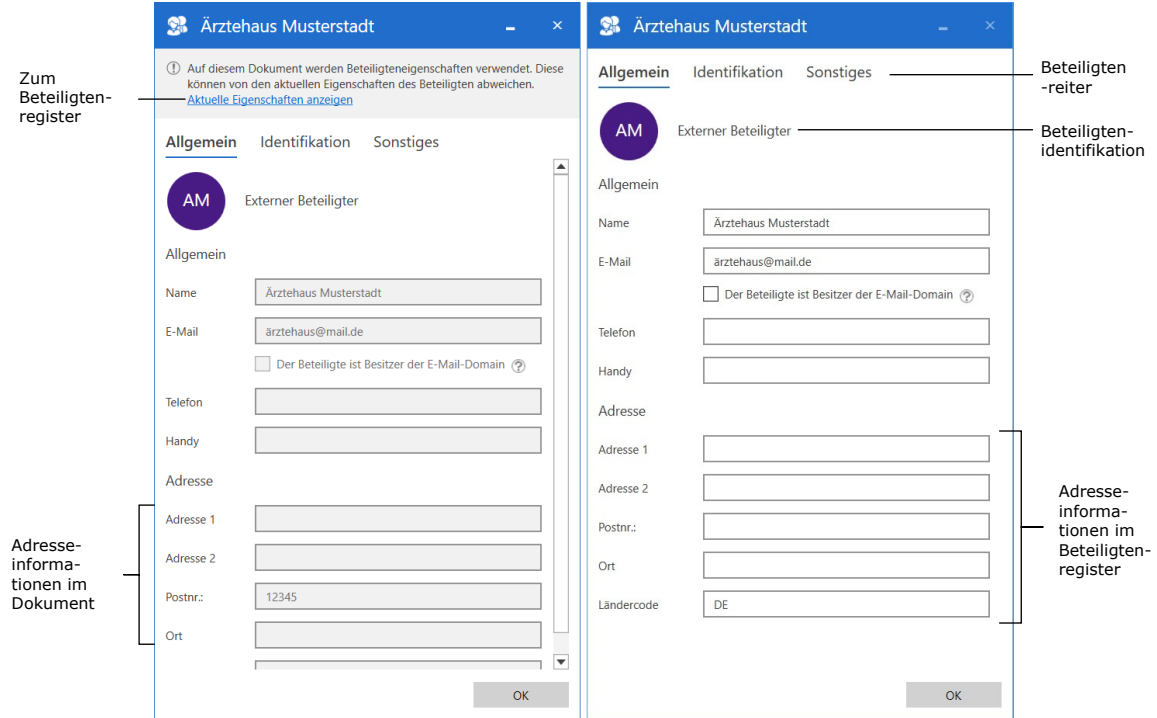

**Abbildung 1: Eigenschaften eines Beteiligten im Dokument und im Beteiligtenregister**

<span id="page-5-3"></span>Im Dialogfenster sehen Sie einige Reiter mit Informationen zum Beteiligten. Die Namen und der Inhalt der Reiter sind davon abhängig, ob es sich um einen Benutzer oder einen externen Beteiligten handelt. Benutzer werden mit folgenden Reitern dargestellt:

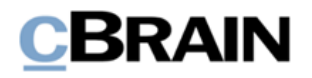

- Der Reiter **Allgemein** beinhaltet grundlegende Informationen, einschließlich Anmelde- und Kontaktinformationen.
- Der Reiter **Privat** beinhaltet die Adresse.

Der Reiter **Sonstiges** beinhaltet Informationen zur Beteiligteneinrichtung in F2 sowie darüber, ob der Beteiligte Besitzer der E-Mail-Domain ist. Externe Beteiligte werden mit folgenden Reitern dargestellt:

- Der Reiter **Allgemein** beinhaltet grundlegende Kontaktinformationen, hierunter Telefonnummer und Adresse.
- Der Reiter **Identifikation** beinhaltet Informationen aus externen Registern.
- Der Reiter **Sonstiges** beinhaltet Informationen zur Einrichtung als Beteiligter in F2 sowie weitere Kontaktinformationen, einschließlich Homepage.

Die Darstellung der Informationen in diesem Dialogfenster kann auch so konfiguriert werden, dass die Funktionalität des Stammdatenblatts beibehalten wird. Die Konfiguration erfolgt in Zusammenarbeit mit cBrain.

#### <span id="page-6-0"></span>**Schlüsselwörter über Kontextmenü hinzufügen**

Über das Kontextmenü eines Dokuments in der Ergebnisliste des Haupt- oder Vorgangsfensters können Sie nun ein oder mehrere Dokumente mit Schlüsselwörtern versehen.

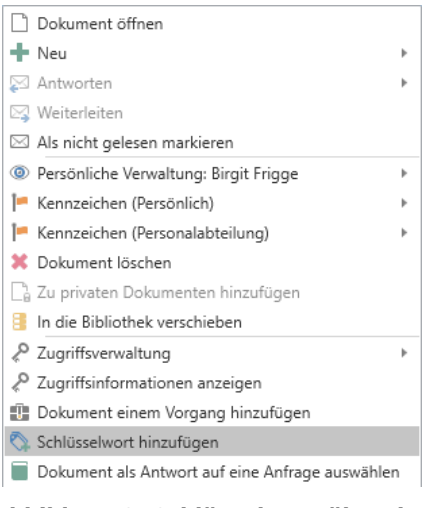

<span id="page-6-3"></span>**Abbildung 2: Schlüsselwort über das Kontextmenü des Dokuments hinzufügen**

### <span id="page-6-1"></span>**Suchen**

### <span id="page-6-2"></span>**Die Liste "Meine gechatteten Dokumente"**

Im Hauptfenster ist mit "Meine gechatteten Dokumente" eine neue Liste verfügbar. Sie zeigt alle Dokumente an, mit denen ein Chat verknüpft ist, an dem Sie beteiligt sind. Die Spalte "Sortierdatum" zeigt in dieser Liste das Datum und den Zeitpunkt des letzten Chatbeitrags an.

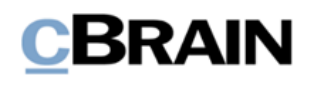

| $\overline{\mathbf{v}}$                                                                                                    |                                                                                                    |                                                                                              |                                                                                                    | cBrain AcCloud05                                                                                           |                                                        |                                                                                                    |                                                       |
|----------------------------------------------------------------------------------------------------|----------------------------------------------------------------------------------------------------|----------------------------------------------------------------------------------------------|----------------------------------------------------------------------------------------------------|----------------------------------------------------------------------------------------------------|--------------------------------------------------------|----------------------------------------------------------------------------------------------------|-------------------------------------------------------|
| Hauptfenster<br>Einstellungen<br>F <sub>2</sub>                                                                                                    |                                                                                                    |                                                                                              |                                                                                                    |                                                                                                    |                                                        |                                                                                                    |                                                       |
| <b>合 Hauptfenster</b><br>Meue E-Mail<br><b>A.</b> Neues Schriftstück<br><b>图 Vorgang</b><br><b>Neues</b><br>Dokument *<br><sup>2</sup> Neue Genehmigung<br>Dokument<br>Navigation<br>Neu          | Neue Akteneinsicht<br>Neuer<br>$Chat -$                                                                                                    | ⊠ Allen antworten *<br><b>⊠</b> Weiterleiten<br>Antworten<br>Im Kalender öffnen<br>Antworten | <b>卷 Archivieren</b><br>← Von Suchliste entfernen<br>36 Dokument löschen *<br>Entfernen                              | $\triangleq$<br>$-c$<br>Kennzeichen: Wählen<br>Frist:<br>Persönlich                                        | $\overline{\phantom{a}}$<br>筒                          | $\alpha_0^{\rm eff}$<br>$-c$<br>Kennzeichen: Wählen<br>Frist:<br>IT-Abteilung                                        | $\blacksquare$<br>e<br><b>Drucken</b><br>岸<br>Drucken |
| ÷<br>Meine gechattet                                                                                                    |                                                                                                    |                                                                                              |                                                                                                    |                                                                                                    |                                                        |                                                                                                    |                                                       |
| 旨<br>Ð<br>一<br>2 <sup>2</sup><br>粽                                                                                                    | Dokumente Vorgänge Schriftstücke Anfragen                                                                                                    |                                                                                              |                                                                                                    |                                                                                                    |                                                        |                                                                                                    |                                                       |
| Q<br>In Listen suchen                                                                                                    | Hier nach Dokumenten suchen                                                                                                    |                                                                                              |                                                                                                    |                                                                                                    |                                                        | Q<br>$\blacktriangleright$ Filter $\blacktriangleright$                                                              | Ct Suchkriterien -                                    |
| Favoriten                                                                                                    | Betreff                                                                                                    | Briefdatum                                                                                   | Sortierdatum                                                                                                    | $\blacktriangledown$ Von                                                                                   | Vorgangsnr.                                            | Erstellungsdatum                                                                                                    |                                                       |
| ⊿ Standard<br><b>El</b> Archiv<br>Posteingang<br><b>T&amp; Mein Schreibtisch</b><br>Mein Archiv<br>Gesendete Dokumente<br>Meine gechatteten Dokumente<br>Genehmigungen<br>Meine offenen Dokumente | Sortierdatum: heute: 1 Element(e)<br>⊙ ⊪<br>Budgetrahmen 2022<br>▼ Sortierdatum: Vergangenen Monat: 2 Element(e)<br>n<br>Software Update<br>Anfrage: Halbjahresbericht 2020 - E<br>G<br>Ŵ.<br>Sortierdatum: Älter: 23 Element(e)<br>Konferenz Oktober 2020<br>FO.<br>$\overline{1}$<br>Ŵ<br>Info für Büro<br>☞<br>间<br>◎<br>Bewerbung Bundesweites Schwim |                                                                                              | 09-12-2021 10:53<br>18-11-2021 10:39<br>09-11-2021 16:18<br>21-10-2021 16:19<br>03-02-2021 14:03<br>12-11-2020 09:56 | <b>Florian Lutz</b><br><b>Florian Lutz</b><br>Anna Schneider<br><b>Simone Mever</b><br><b>Simone Mever</b> | $2021 - 8$<br>$2021 - 8$<br>$2020 - 30$<br>$2020 - 53$ | 26-11-2021 10:06<br>18-11-2021 10:34<br>27-08-2020 16:00<br>23-04-2020 11:30<br>30-03-2020 13:51<br>12-11-2020 08:47 |                                                       |
| Meine offenen Vorgänge<br><u>上</u> Postausgang<br>Neueste Schriftstücke                                                                                                    |                                                                                                    |                                                                                              |                                                                                                    |                                                                                                    |                                                        |                                                                                                    |                                                       |

Abbildung 3: Suchliste "Meine gechatteten Dokumente"

<span id="page-7-1"></span>Gleichzeitig wurde die Liste "Meine gesendeten Dokumente" geändert, sodass sie nun ausschließlich Dokumente auflistet, von denen Sie der Absender sind, also im "Von" Feld des Dokuments stehen. Diese Liste wird nach dem Zeitpunkt des Versands sortiert.

### <span id="page-7-0"></span>**Grafische Verbesserungen der Schaltflächen im Freitextsuchfeld**

Die Schaltflächen **Filter** und **Suchkriterien** rechts vom Freitextsuchfeld wurden grafisch verbessert, sodass Sie den Inhalt leichter überblicken können.

| Suchkriterien $\blacktriangleright$                            |                                    |  |  |  |  |
|----------------------------------------------------------------|------------------------------------|--|--|--|--|
| <b>Suchkriterien</b>                                           |                                    |  |  |  |  |
| Verantwortlich: Anna Schneider (Chefsekretär, Administration), |                                    |  |  |  |  |
| Zugriff: Beteiligte                                            |                                    |  |  |  |  |
| Erweiterte Suche schließen                                     | Alle aktiven Suchkriterien löschen |  |  |  |  |

<span id="page-7-2"></span>**Abbildung 4: Schaltfläche "Suchkriterien" mit mehr Abstand zwischen den Kriterien**

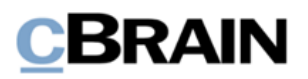

### <span id="page-8-0"></span>**Mehrere Suchfilter gleichzeitig aktivieren**

Sie können nun mehrere Suchfilter gleichzeitig anwenden. Klicken Sie neben dem Freitextsuchfeld auf **Filter** und anschließend auf die Filter, die aktiviert werden sollen. Die aktiven Filter werden mit einem Häkchen rechts im Dropdown-Menü markiert.

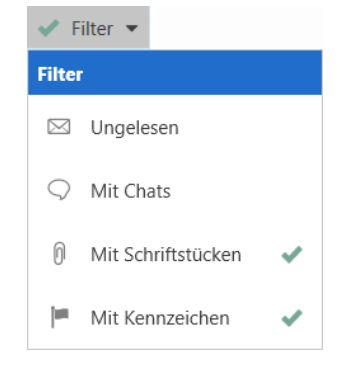

<span id="page-8-3"></span>**Abbildung 5: Mehrere Suchfilter gleichzeitig anwenden**

### <span id="page-8-1"></span>**Nach bestimmten Schlüsselwörtern und Beteiligten suchen**

Über die erweiterte Suche können Sie nun nach bestimmten Schlüsselwörtern und Beteiligten von Dokumenten und Schriftstücken suchen. Diese Möglichkeiten stehen Ihnen unter der Suchgruppe "Allgemein" mit dem Suchfeld "Dok.-/ und Vorg.-Schlüsselwort" und unter der Suchgruppe "Vorgangsrelevant" mit dem Suchfeld "Dokumenten-/ Vorgangsbeteiligte" zur Verfügung.

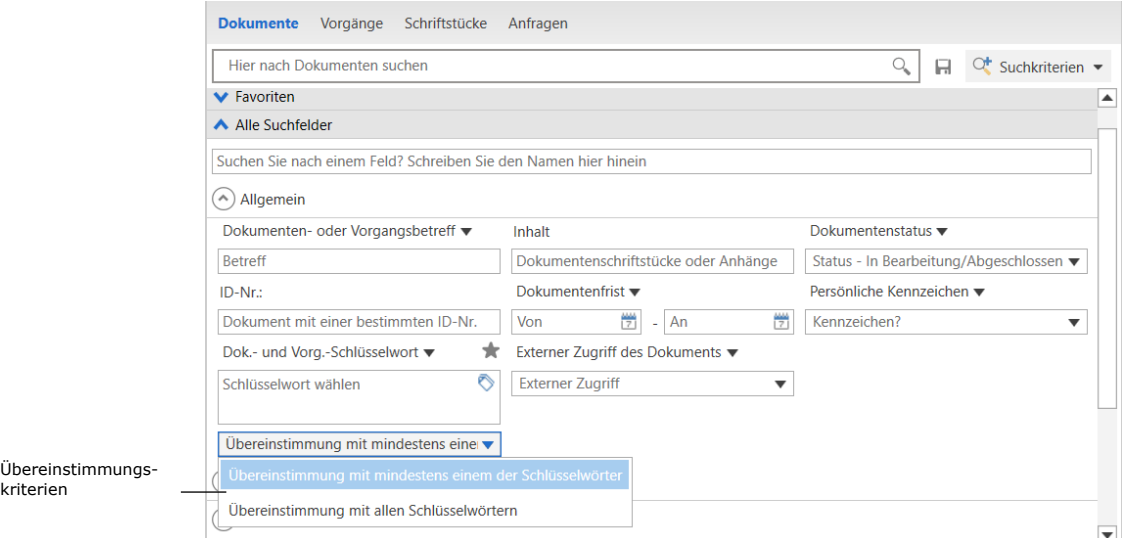

<span id="page-8-4"></span>**Abbildung 6: Übereinstimmungskriterien für das Suchfeld "Dok.-/ und Vorg.- Schlüsselwort" auswählen**

### <span id="page-8-2"></span>**Bereich mit erweiterten Suchfeldern anpassen**

Sie können nun die Höhe des Bereichs der erweiterten Suchfelder anpassen. Klicken Sie hierzu auf den Splitter zwischen den Suchfeldern und der Ergebnisliste und ziehen Sie ihn in die gewünschte Position.

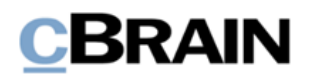

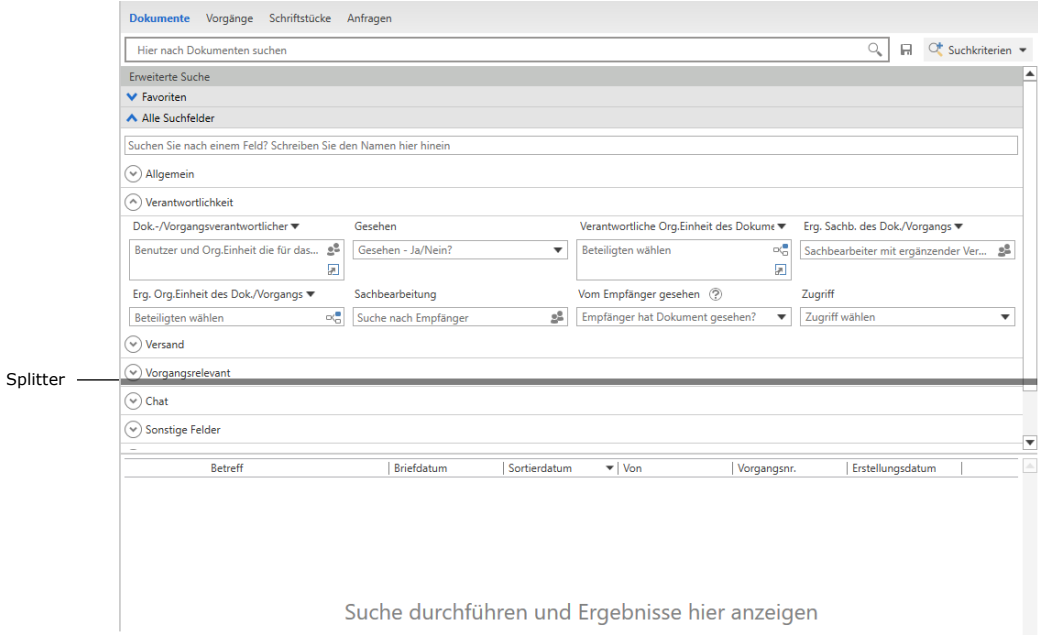

<span id="page-9-1"></span>**Abbildung 7: Klicken Sie auf den Splitter und ziehen Sie diesen zum Anpassen der Höhe des Bereichs**

## <span id="page-9-0"></span>**Einrichtung und Einstellung**

Es wurde eine verbesserte Vorschau eingeführt, welche die Anzeige von Bildern und Schriftstücken verbessert. Sie benutzen die Vorschau zum Beispiel, um im Hauptfenster den Inhalt von Dokumenten und Schriftstücken zu sehen, die Sie in der Ergebnisliste auswählen. Im Dokumentenfenster sehen Sie den Inhalt von angehängten Schriftstücken. Darüber hinaus wurden neue Möglichkeiten zur Bearbeitung und Formatierung von Dokumenten eingeführt.

Beide Funktionen sind standardmäßig aktiviert, können jedoch über den Reiter "Einstellungen" mit Klick auf "Optionen" und dann "Hauptfenster" und hier unter der Überschrift "Vorschau" deaktiviert werden.

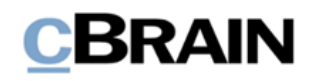

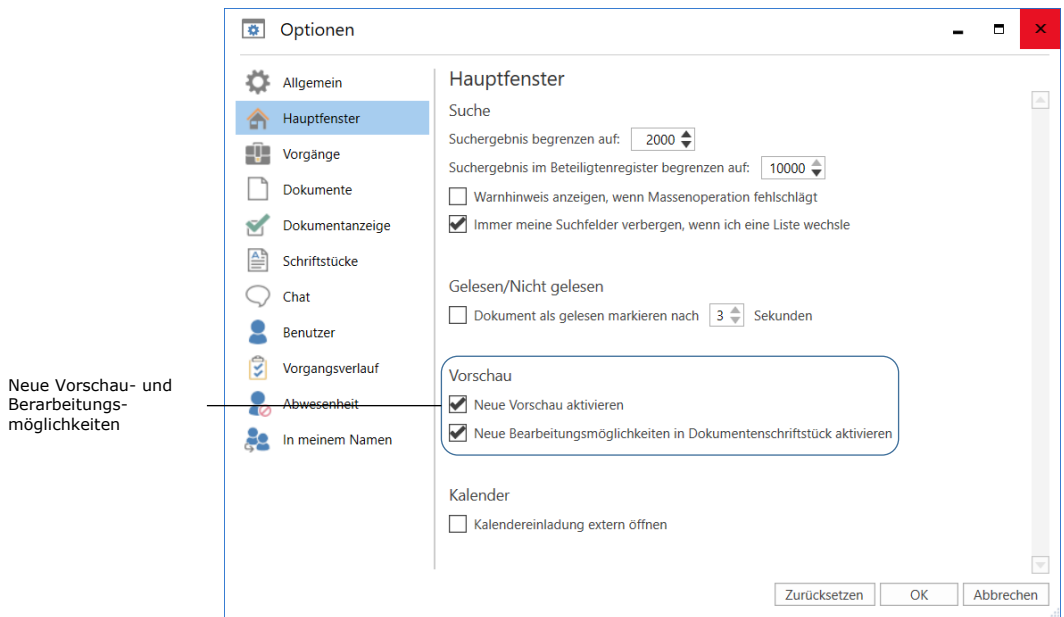

**Abbildung 8: Vorschau und Bearbeitungsmöglichkeiten aktivieren oder deaktivieren**

<span id="page-10-1"></span>Wenn Sie die neue Vorschau oder die neuen Bearbeitungsmöglichkeiten aktivieren, ohne die notwendige Software installiert zu haben, informiert F2 Sie hierüber.

#### <span id="page-10-0"></span>**Neue Möglichkeiten zur Bearbeitung und Formatierung**

Sie können nun folgende Handlungen über die Werkzeugzeile im Dokumentenschriftstück und im Dialogfenster "Systeminfo" (erfordert das Recht "Systeminformationen verwalten") vornehmen:

- Format übertragen
- Text hochstellen oder tiefstellen
- Tabelle einfügen

Es wurde für mehrere Sprachen eine Rechtschreibprüfung eingeführt. Ebenso können Sie die Schreibrichtung über das Kontextmenü ändern. Weiterhin können Sie mit Rechtsklick auf einen URL- oder einen f2p-Link den Link auch dann, wenn das Dokument im Bearbeitungsmodus ist, in einem neuen Fenster öffnen.

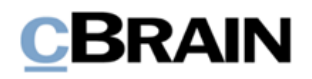

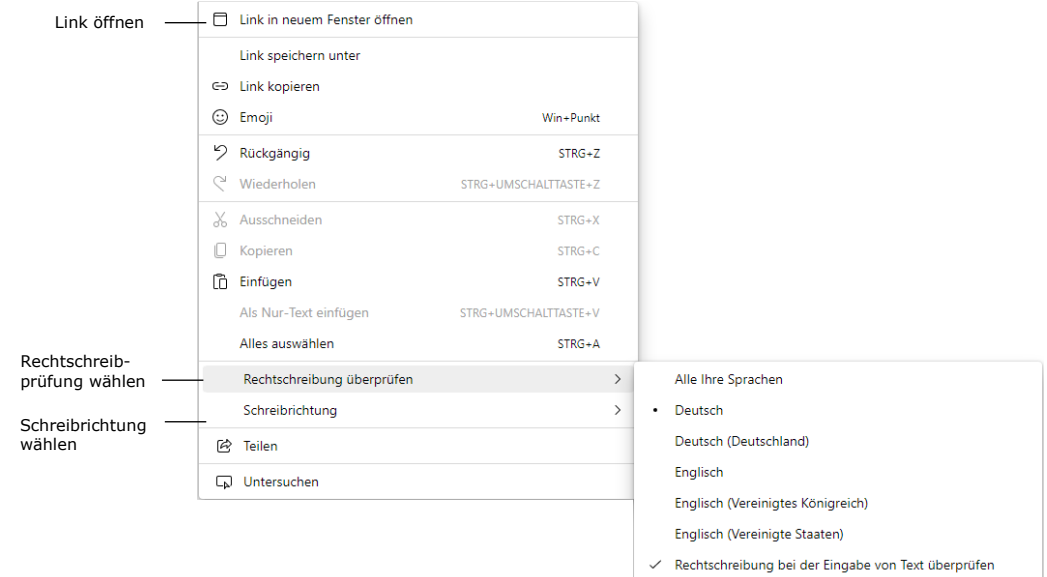

**Abbildung 9: Neue Möglichkeiten im Kontextmenü**

### <span id="page-11-1"></span><span id="page-11-0"></span>**Signatur über Schaltfläche auf der Werkzeugzeile einfügen**

Sie fügen Ihre Signatur in Dokumentenschriftstücken nun über eine Schaltfläche in der Werkzeugzeile ein, statt über ein Drop-down-Menü.

Die Schaltfläche zeigt den Tooltipp "Signatur einfügen" an.

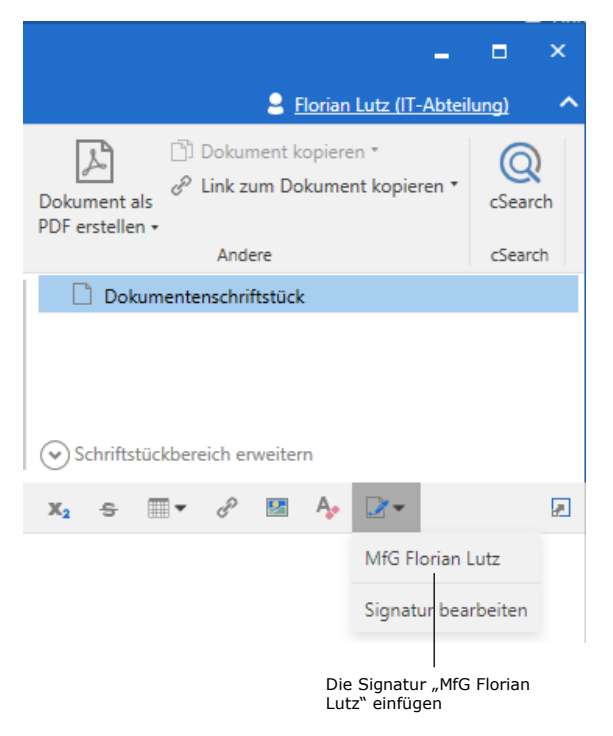

<span id="page-11-2"></span>**Abbildung 10: Signatur in Dokumentenschriftstück einfügen**

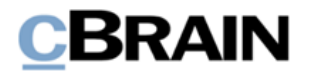

### <span id="page-12-0"></span>**Suche im Freitextsuchfeld wird immer mit Filter durchgeführt**

Unter dem Reiter "Allgemein" unter "Optionen" konnten Sie bisher zwischen "Suche mit Filter" und "Standardsuche" im Freitextsuchfeld wählen. Diese Möglichkeiten wurden entfernt, sodass Suchen im Freitextsuchfeld nun stets mit Filter durchgeführt werden. Die Suche mit Filter war früher die Standardeinrichtung.

### <span id="page-12-1"></span>**Dokumente und Kommunikation**

### <span id="page-12-2"></span>Änderungen in der Menügruppe "Schriftstücke"

Der Menüpunkt "Schriftstückvorlage auswählen" wurde in "Neues Schriftstück aus Vorlage" geändert und hat ein neues Symbol erhalten. Ein Klick auf den Menüpunkt öffnet das Dialogfenster "Neues Schriftstück", von wo aus Sie basierend auf verfügbaren persönlichen oder gemeinsamen Schriftstückvorlagen ein neues Schriftstück direkt auf dem Dokument erstellen können.

Der Menüpunkt "Datei anhängen" ersetzt "Datei importieren". Der Menüpunkt öffnet nach wie vor Windows Explorer, wo Sie die Datei auswählen, die Sie an das geöffnete Dokument anhängen möchten.

Die neuen Funktionen finden Sie unter anderem in Dokumenten- und Genehmigungsschriftstücken und bei der Bearbeitung von Signaturen, Aktenzeichen, Systeminformationen und Tagesordnungspunkten von Sitzungen.

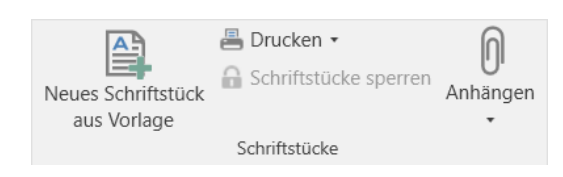

<span id="page-12-4"></span>**Abbildung 11: Der Menüpunkt "Neues Schriftstück aus Vorlage" in der Menügruppe "Dokumente"**

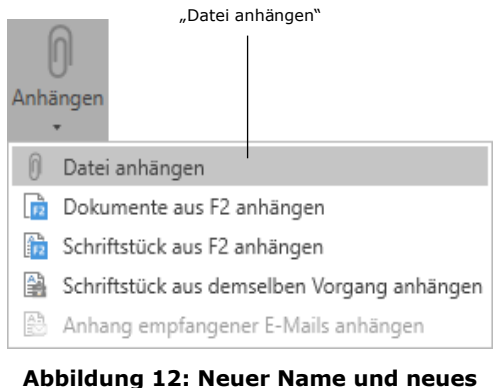

<span id="page-12-5"></span>**Symbol für den Menüpunkt "Datei anhängen"**

### <span id="page-12-3"></span>**Neues Dialogfenster zum Erstellen von externen Beteiligten**

Das Dialogfenster "Externen Beteiligten speichern" wurde entfernt und mit dem Dialogfenster "Beteiligte im Beteiligtenregister erstellen" ersetzt. Sie können beispielsweise auf das neue Dialogfenster zugreifen, wenn F2 eine unbekannte E-Mail-Adresse registriert. Es gibt Ihnen einen besseren Überblick über nicht erstellte Beteiligte und die Möglichkeiten, die Sie im Zusammenhang mit der Erstellung und einem möglichen Ersetzen von existierenden Beteiligten haben. Wenn Sie die gewählten Beteiligten erstellt oder übersprungen haben, werden sie von der Liste über unbekannte Beteiligte entfernt.

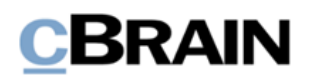

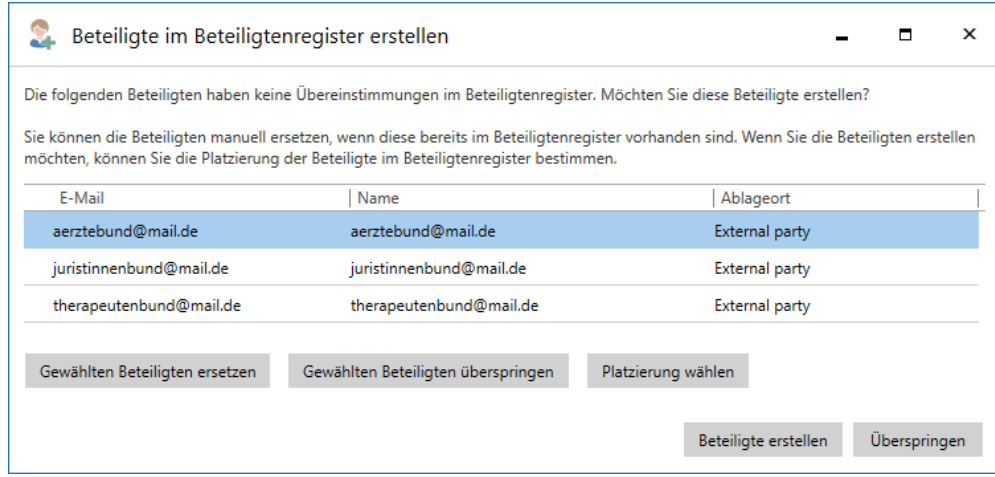

**Abbildung 13: Das neue Dialogfenster zur Erstellung neuer externer Beteiligter**

<span id="page-13-1"></span>Um zu den Beteiligten im Dialogfenster Stellung zu beziehen, markieren Sie zunächst einen oder mehrere Beteiligte(n). Wenn ein existierender Beteiligter mit der neuen E-Mail-Adresse ersetzt werden soll, klicken Sie auf **Gewählten Beteiligten ersetzen**. Andernfalls müssen Sie den Beteiligten erstellen. Klicken Sie gegebenenfalls auf **Platzierung wählen**, um die markierten Beteiligten unter einem anderen Knoten im Beteiligtenregister zu erstellen als den in der Spalte "Platzierung" vorgeschlagenen. Klicken Sie anschließend unten rechts auf **Beteiligte erstellen.**

Wenn die markierten Beteiligten nicht erstellt werden sollen, klicken Sie auf **Gewählten Beteiligten überspringen**, wonach sie aus dem Dialogfenster entfernt werden. Sie können die Erstellung auch überspringen, indem Sie unten rechts im Dialogfenster auf **Überspringen** klicken. Wenn Sie das Dialogfenster das nächste Mal öffnen, erscheinen die Beteiligten erneut, sollten Sie sie noch nicht im Beteiligtenregister erstellt haben.

**Hinweis:** Über eine Konfiguration können Sie mehrere Beteiligte mit derselben E-Mail-Adresse zulassen. Wenn dies der Fall ist, zeigt Ihnen das Dialogfenster "Beteiligten im Beteiligtenregister erstellen" einen Warnhinweis, dass bereits ein Beteiligter mit derselben E-Mail-Adresse existiert. Die Konfiguration erfolgt in Zusammenarbeit mit cBrain.

Die Schaltfläche **Beteiligte erstellen** unterhalb der Versandfelder im Dokumentenfenster wird außerdem immer angezeigt, wenn nicht erstellte Beteiligte in diesen Feldern auftauchen. Darüber hinaus öffnet das Dialogfenster nun stets, wenn Sie ein Dokument in den Bearbeitungsmodus setzen und nicht erstellte Beteiligte in den Versandfeldern stehen. Voraussetzung ist, dass die entsprechende Einstellung im Hauptfenster unter dem Dialogfenster "Optionen" aktiviert sind.

#### <span id="page-13-0"></span>**Chats und Notizen an vordefinierte Gruppen senden**

Es ist einfacher geworden, vordefinierte Gruppen von Benutzern als Teilnehmer zu Chats und Notizen hinzuzufügen. Die Gruppen decken verschiedene Schnittmengen

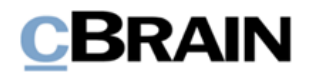

von Benutzern, die auf unterschiedliche Arten an einem Dokument beteiligt sein können:

- Absender und Empfänger, was der Funktion "Chat an alle" entspricht.
- Verantwortlichen und ergänzende Sachbearbeiter.
- Genehmiger, die genehmigt haben.
- Das Sekretariat des Benutzers, sofern dieses verknüpft ist. Ein Sekretariat besteht aus Benutzern, die "Im Namen von"- Berechtigungen haben, Genehmigungen für Benutzer wie beispielsweise Minister zu bearbeiten.

Die Gruppen werden direkt im Chat- oder Notizfenster über das Feld "Teilnehmer hinzufügen" ausgewählt, wo Sie auf Ihrer Tastatur **Abwärtspfeil** drücken und die gewünschte Gruppe auswählen.

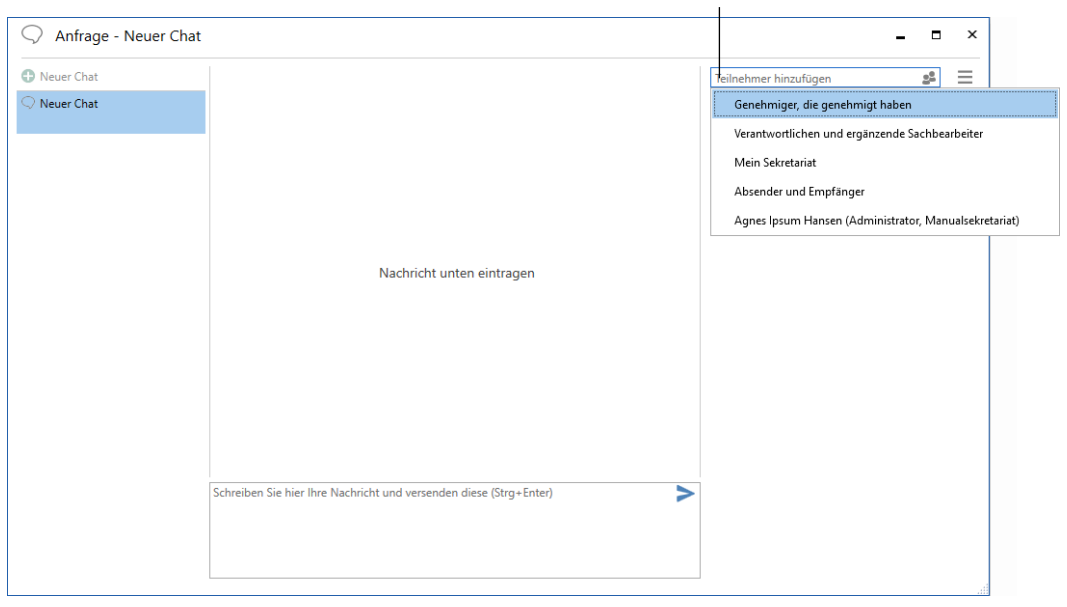

Abwärtspfeil im Feld "Teilnehmer hinzufügen" drücken

**Abbildung 14: Eine Gruppe im Dialogfenster "Neuer Chat" hinzufügen**

### <span id="page-14-2"></span><span id="page-14-0"></span>**Administrator**

### <span id="page-14-1"></span>**Menügruppe zur Verwaltung von Sicherheitsgruppen**

Benutzer mit dem Recht "Sicherheitsgruppen verwalten" können nun auch Sicherheitsgruppen über die neue Menügruppe "Sicherheitsgruppen" auf dem Reiter "Administrator" im Hauptfenster verwalten. Der Menüpunkt "Sicherheitsgruppen" ist Teil dieser Menügruppe geworden. Bisher war er Teil der Menügruppe "Org.Einheiten und Benutzer".

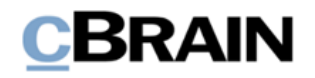

Die Menügruppe "Sicherheitsgruppen" beinhaltet darüber hinaus zwei neue Menüpunkte, die zwei neue Dialogfenster öffnen: einen zum Erstellen von Sicherheitsgruppen und einen zum Hinzufügen von Benutzern zu Sicherheitsgruppen.

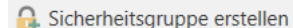

**C** Sicherheitsgruppen

84 Benutzer zur Sicherheitsgruppe hinzufügen Sicherheitsgruppen

<span id="page-15-1"></span>**Abbildung 15: Die Menügruppe "Sicherheitsgruppen"**

Im Dialogfenster "Sicherheitsgruppe erstellen" geben Sie der Sicherheitsgruppe einen Namen und wählen im Drop-down-Menü, unter welcher Behörde die Sicherheitsgruppe erstellt werden soll.

Wenn eine Sicherheitsgruppe im Dialogfenster "Sicherheitsgruppe erstellen" erstellt wurde, wird automatisch auch ein Rollentyp und eine Rolle erstellt, welche Benutzern über das Dialogfenster "Org.Einheiten und Benutzer" zugewiesen werden kann. Alternativ können Benutzer nun auch über den Menüpunkt "Benutzer zu Sicherheitsgruppen hinzufügen" zu Sicherheitsgruppen hinzugefügt werden.

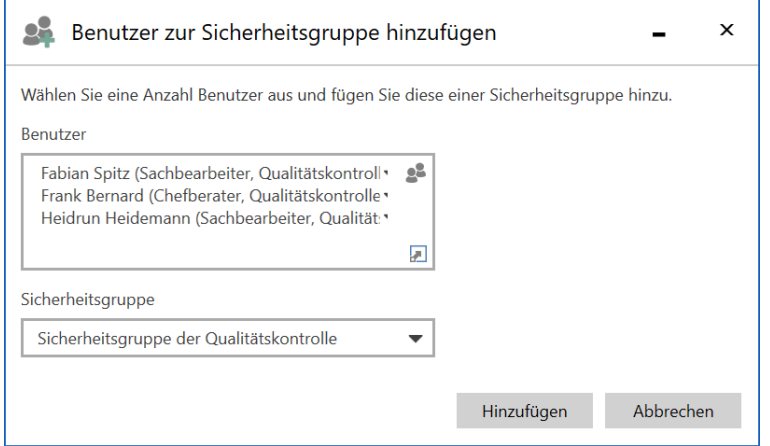

**Abbildung 16: Das Dialogfenster "Benutzer zu Sicherheitsgruppe hinzufügen"**

### <span id="page-15-2"></span><span id="page-15-0"></span>**Dialogfenster zur Rollenverwaltung**

Benutzer mit dem Recht "Benutzer verwalten" können anderen Benutzern nun Rollen über das Dialogfenster "Benutzern Rolle zuweisen" auf dem Reiter "Administrator" im Hauptfenster zuweisen. Bisher war die Rollenzuweisung nur über das Dialogfenster "Org.Einheiten und Benutzer" möglich und musste für jeden Benutzer einzeln durchgeführt werden..

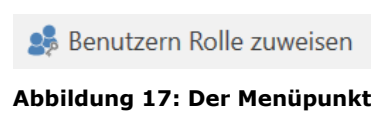

<span id="page-15-3"></span>**Benutzern Rolle zuweisen**

Im Feld "Benutzer" wählen Sie den oder die Benutzer aus, denen Sie eine Rolle zuweisen möchten. Anschließend wählen Sie die gewünschte Rolle. Zuletzt wählen Sie die Org.Einheit, in welcher die Benutzer die Rolle haben sollen.

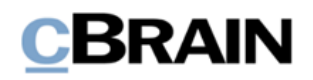

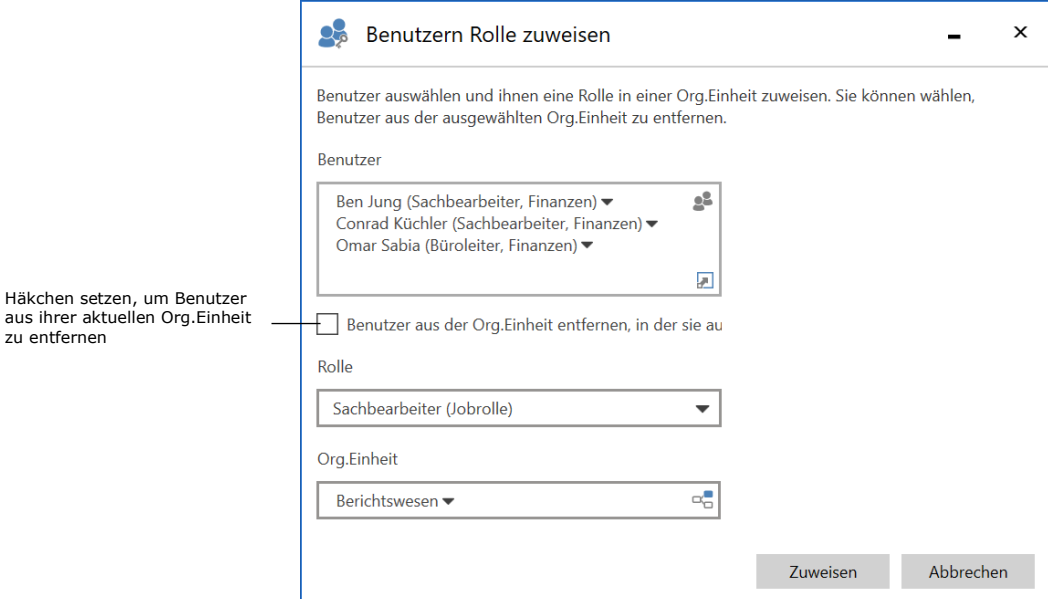

**Abbildung 18: Das Dialogfenster "Benutzern Rolle zuweisen"**

<span id="page-16-1"></span>Im Dialogfenster können Sie außerdem ausgewählte Benutzer zwischen Org.Einheiten verschieben. Wenn Sie die entsprechenden Benutzer ausgewählt haben, setzen Sie ein Häkchen bei "Benutzer aus der Org.Einheit entfernen, in der sie ausgewählt sind". Anschließend wählen Sie die Rolle, welche die Benutzer in der neuen Org.Einheit haben sollen.

### <span id="page-16-0"></span>**Neue Standardmethode zur Identifikation von E-Mail-Antworten**

Die Standardmethode, die zur Identifikation von Antworten auf externe E-Mails verwendet wird, wurde geändert. Bisher wurde die ID-Nummer in dem Betrefffeld der E-Mail verwendet, um diese zu identifizieren. Nun wird die ID-Nummer standardmäßig nicht mehr in dem Betrefffeld angezeigt. Antworten und die weitere Korrespondenz wird jedoch weiterhin mit der in F2 gesendeten E-Mail verbunden.

Ein Administrator mit dem Recht "Org.Einheit verwalten" kann einstellen, dass in allen ausgehenden E-Mails von einer Behörde eine Dokumenten-ID oder eine Vorgangsnummer in dem Betrefffeld stehen soll.

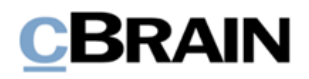

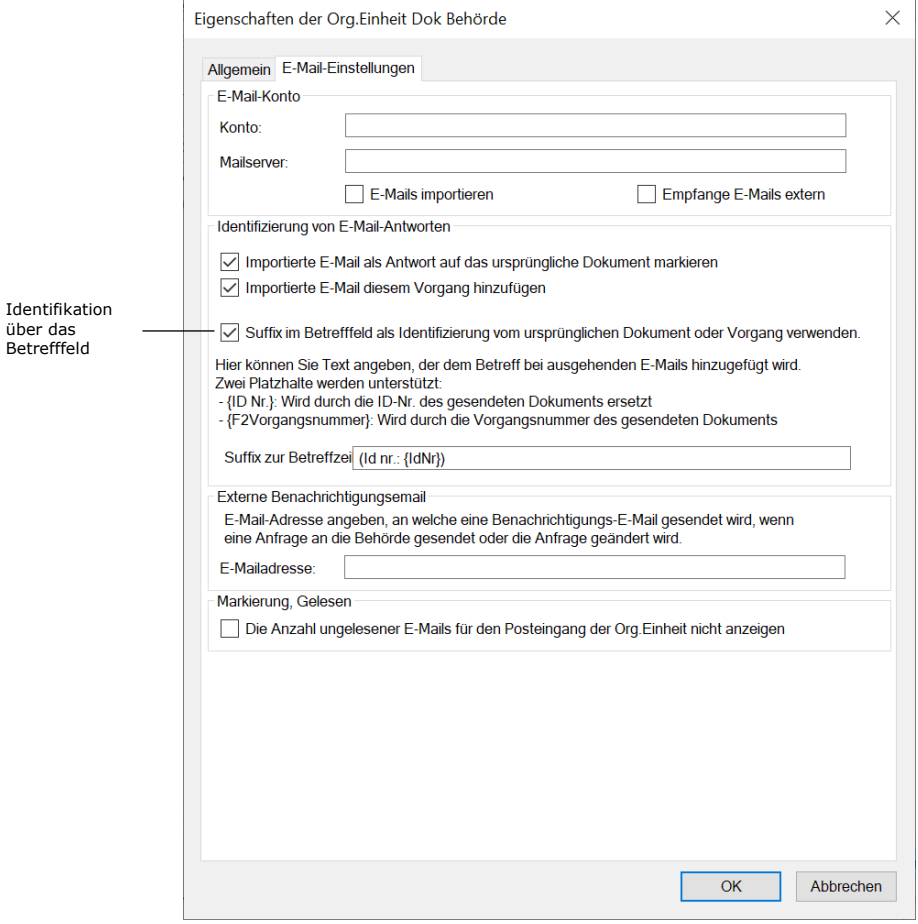

**Abbildung 19: Suffix in der Betrefffeld verwenden**

<span id="page-17-1"></span>**Hinweis:** Sie können keine E-Mails verbinden, die an und von einem älteren F2- System gesendet werden (vor Version 6.2).

Über eine Konfiguration können Sie einstellen, dass Administratoren kein Suffix in ausgehende E-Mail hinzufügen können. Die Konfiguration erfolgt in Zusammenarbeit mit cBrain.

### <span id="page-17-0"></span>**Neues Recht zur Übernahme von Genehmigungen ohne Schreibzugriff auf das Dokument**

Es wurde das neue Recht "Kann Genehmigungen übernehmen" hinzugefügt, welches es Ihnen erlaubt, eine Genehmigung zu übernehmen, obwohl Sie keinen Schreibzugriff auf das Dokument haben. Somit können Sie Genehmigungen zügig bearbeiten, obwohl der Verantwortliche oder ein Genehmiger abwesend ist.

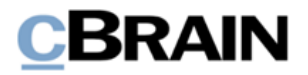

### <span id="page-18-0"></span>**Neue Standardrolle für Benutzer mit Sekretariatsfunktion**

Die Standardrolle "Genehmiger mit Schleuse" wurde im Zuge des neuen Moduls F2 Genehmigungsschleuse hinzugefügt. Lesen Sie mehr im Abschnitt *[F2](#page-28-0)  [Genehmigungsschleuse](#page-28-0)*.

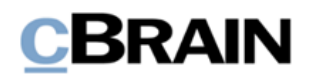

## <span id="page-19-0"></span>**F2 Akteneinsicht, Erweitert**

## <span id="page-19-1"></span>**Genehmigungsschriftstücke können in Akteneinsichtsberichte einbezogen werden**

Sie können F2 Akteneinsicht, Erweitert nun so konfigurieren, dass die Akteneinsicht Genehmigungsschriftstücke in den Akteneinsichtsbericht einbezieht. Die Genehmigungsdokumente können Sie auf dieselbe Art wie Dokumentenschriftstücke oder angehängte Schriftstücke einbeziehen oder auslassen.

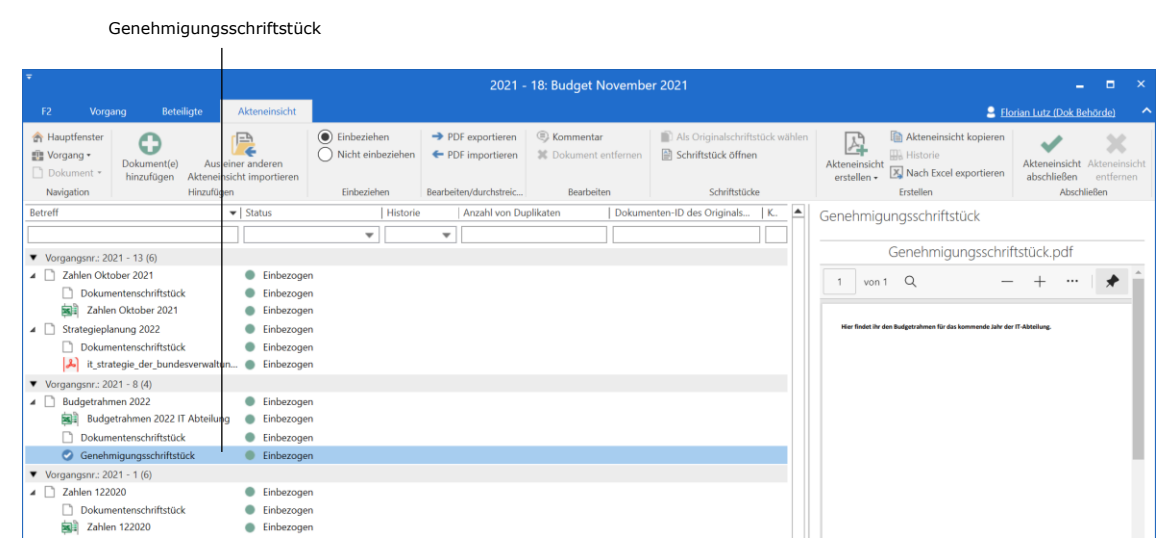

**Abbildung 20: Grundlage für die Akteneinsicht**

<span id="page-19-2"></span>Sie können auf Organisationsniveau einen Filter einrichten, der vor der Erstellung eines Akteneinsichtsberichts automatisch unerwünschten Inhalt entfernt. Hier können Sie auch Genehmigungsschriftstücke einschließen.

Die Konfiguration erfolgt in Zusammenarbeit mit cBrain.

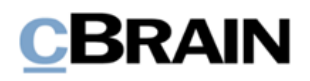

## <span id="page-20-0"></span>**F2 Beteiligtentypen**

## <span id="page-20-1"></span>**Einfachere Zuweisung von Beteiligtentypen**

Sie können nun externen Beteiligten einen Beteiligtentyp über das Kontextmenü des Beteiligten zuweisen. Dies gilt für externe Beteiligte sowohl im Feld "Dokumentenbeteiligte" im Dokumentenfenster als auch im Feld "Vorgangsbeteiligter" im Vorgangsfenster.

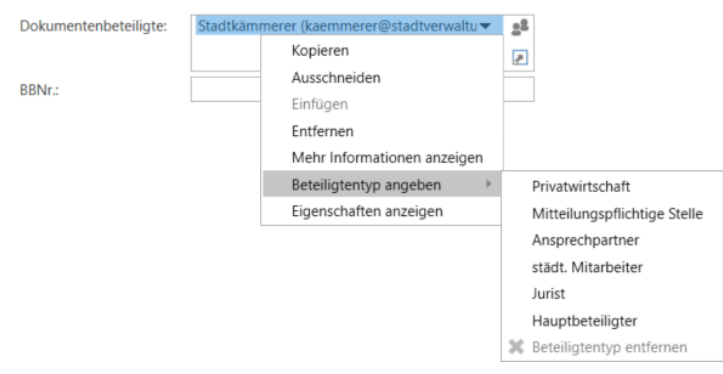

**Abbildung 21: Beteiligtentyp über Kontextmenü zuweisen**

<span id="page-20-2"></span>Wenn Sie einen Beteiligtentyp für einen externen Beteiligten ausgewählt haben, wird bei diesen nach dem Namen des Beteiligten der Beteiligtentyp statt einer E-Mail-Adresse in Klammern angegeben.

Bisher konnten Beteiligtentypen nur über das Dialogfenster "Eigenschaften des Beteiligten [Name]" zugewiesen werden.

# **BRAIN**

## <span id="page-21-0"></span>**F2 Datenaufräumung**

### <span id="page-21-1"></span>**Neues Modul**

F2 Datenaufräumung ist ein neues Modul, welches ausgewählten Benutzern die Möglichkeit bietet, Vorgänge, die bestimmte Kriterien erfüllen, permanent zu löschen. Das Zweck des Löschens ist der Schutz von persönlichen Daten sowie ein routinemäßiges Aufräumen von abgeschlossenen Vorgängen, die dem Bundesarchiv übergeben wurden und damit gesperrt sind.

Sie finden das Modul im Hauptfenster unter dem Reiter "Einstellungen", in dem Sie auf den Menüpunkt **Datenaufräumung** klicken.

Von hier können Sie die Aufräumsuchen erstellen und verwalten, sowie auf Vorgangsmetadaten und Beteiligteninformationen zugreifen, sofern Sie vor dem Löschen hierauf Zugriff haben. Ein Vorgang kann auch wieder aus einer Aufräumliste entfernt werden, wenn Sie diesen versehentlich hinzugefügt haben.

<span id="page-21-2"></span>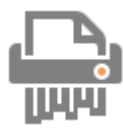

**Abbildung 22: Das Symbol für "Datenaufräumung"**

Aufräumsuchen sind dynamisch und Sie können diese speichern und zur Behandlung neuer Vorgänge benutzen, welche die ausgewählten Kriterien erfüllen. Das Modul gibt Ihnen darüber hinaus die Möglichkeit, vor dem Löschen von Vorgängen einen Bericht zu erstellen, wenn das Aufräumen beispielsweise genehmigt werden soll, bevor Sie etwas löschen

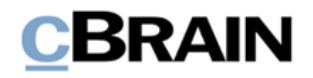

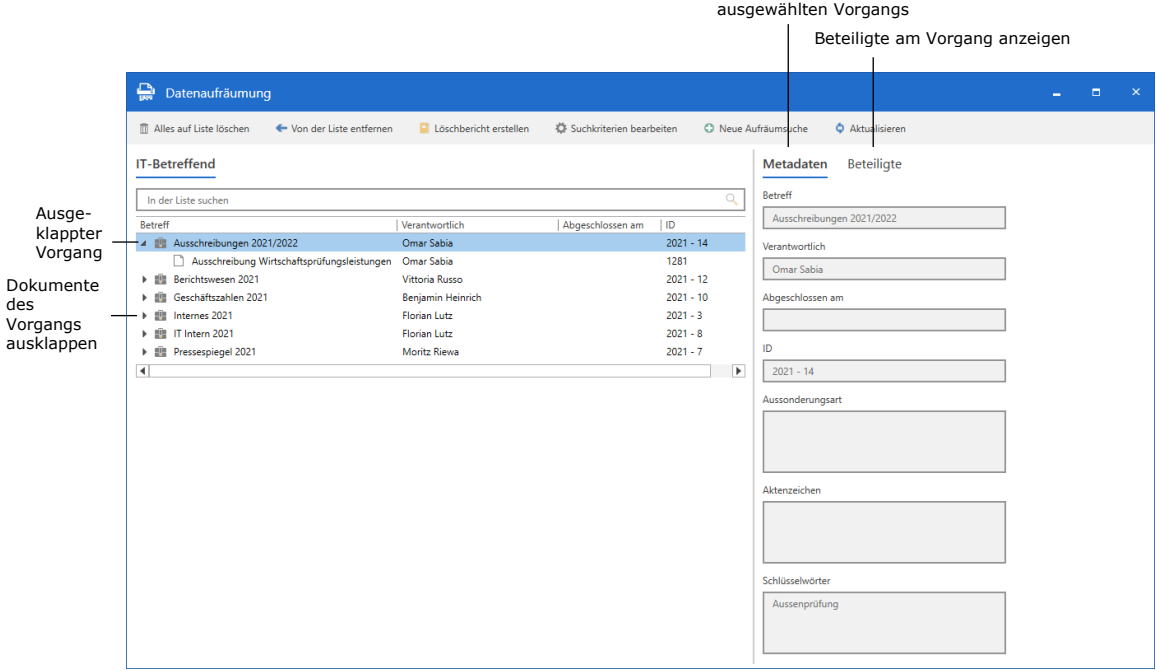

Metadaten des

**Abbildung 23: Dialogfenster "Datenaufräumung"**

<span id="page-22-0"></span>Sie können auf zwei Niveaus Zugriff auf das Modul erhalten:

- Das Recht "Kann Datenaufräumung ohne zusätzlichen Zugriff vornehmen" gibt Ihnen das Recht, Vorgänge zu löschen, auf die Sie im Vorhinein Schreibzugriff haben. Sie können auch Vorgänge finden, auf die Sie Lesezugriff haben. Diese Vorgänge können Sie jedoch nicht löschen.
- Die Standardrolle "Kann Datenaufräumung vornehmen" erlaubt es Ihnen, ungeachtet Ihres Zugriffs auf den jeweiligen Vorgang, alle Vorgänge im Archiv hervorzusuchen und zu löschen.

Auf diese Weise können Sie Aufräumsuchen nutzen und haben gleichzeitig die Kontrolle darüber, wie das Modul in Ihrer Organisation verwendet wird.

Über zwei Konfigurationen können Sie einschränken, welche Vorgänge gefunden werden können. Die Konfigurationsmöglichkeiten sind:

- Wählen Sie, ob private Dokumente ausgelassen werden sollen.
- Geben Sie eine oder mehrere Sicherheitsgruppen an. Dokumente und Vorgänge, welche die ausgewählten Sicherheitsgruppen umfassen, werden von den Ergebnissen ausgeschlossen.

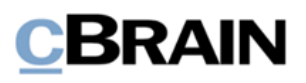

## <span id="page-23-0"></span>**F2 Genehmigungen**

### <span id="page-23-1"></span>**Neues visuelles Design der Spalten "Fortschrittslinie" und "Platzierung"**

Der Inhalt in den Spalten "Fortschrittslinie" und "Platzierung" hat ein neues Design erhalten. Die Genehmigungsschritte sind mit deutlicheren Farben und Abbildungen hervorgehoben und sind damit zugänglicher geworden. Beispielsweise zeigt die Form des Genehmigungsschritts an, ob es sich um den ersten, letzten oder einen Schritt in der Mitte des Genehmigungsprozesses handelt. Aus der Spalte "Platzierung" können Sie also ableiten, bei welchem Schritt sich die Genehmigung befindet.

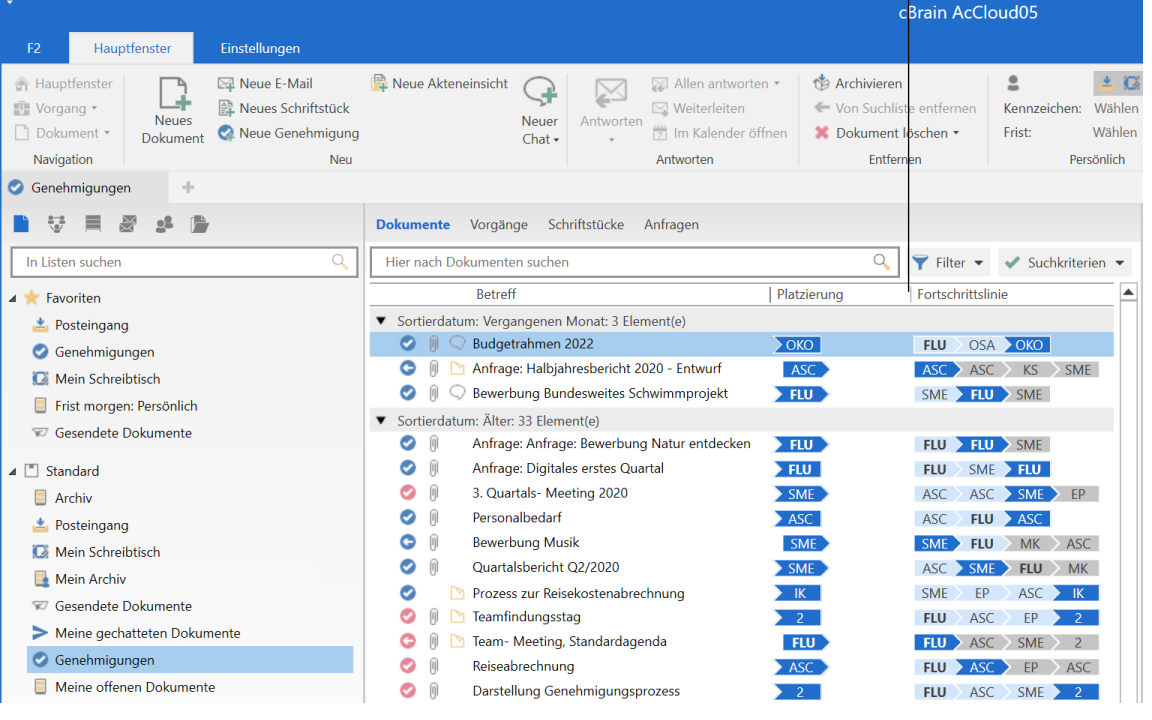

Die Spalten "Platzierung" und "Fortschrittslinie"

**Abbildung 24: Genehmigungsübersicht**

### <span id="page-23-3"></span><span id="page-23-2"></span>**Neue Symbole für den Start und die Wiederaufnahme sowie für die Gelesen-Markierung**

Es wurde ein Symbol für den Start und die Wiederaufnahme einer Genehmigung hinzugefügt. Sie finden das Symbol in der Übersicht über Genehmigungsschritte, im Bearbeitungslog und im Dialogfenster "Genehmigung übernehmen".

<span id="page-23-4"></span>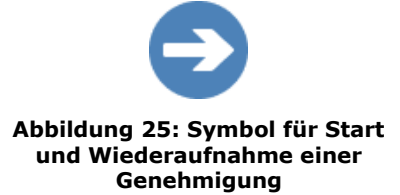

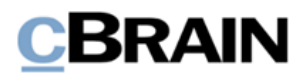

Es wurde ein neues Symbol für die Gelesen-Markierung des Kopieempfängers eingeführt. Sie finden das Symbol in der Übersicht über Genehmigungsschritte und im Bearbeitungslog. **Abbildung 26: Symbol für die** 

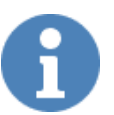

<span id="page-24-1"></span>**Gelesen-Markierung des Kopieempfängers**

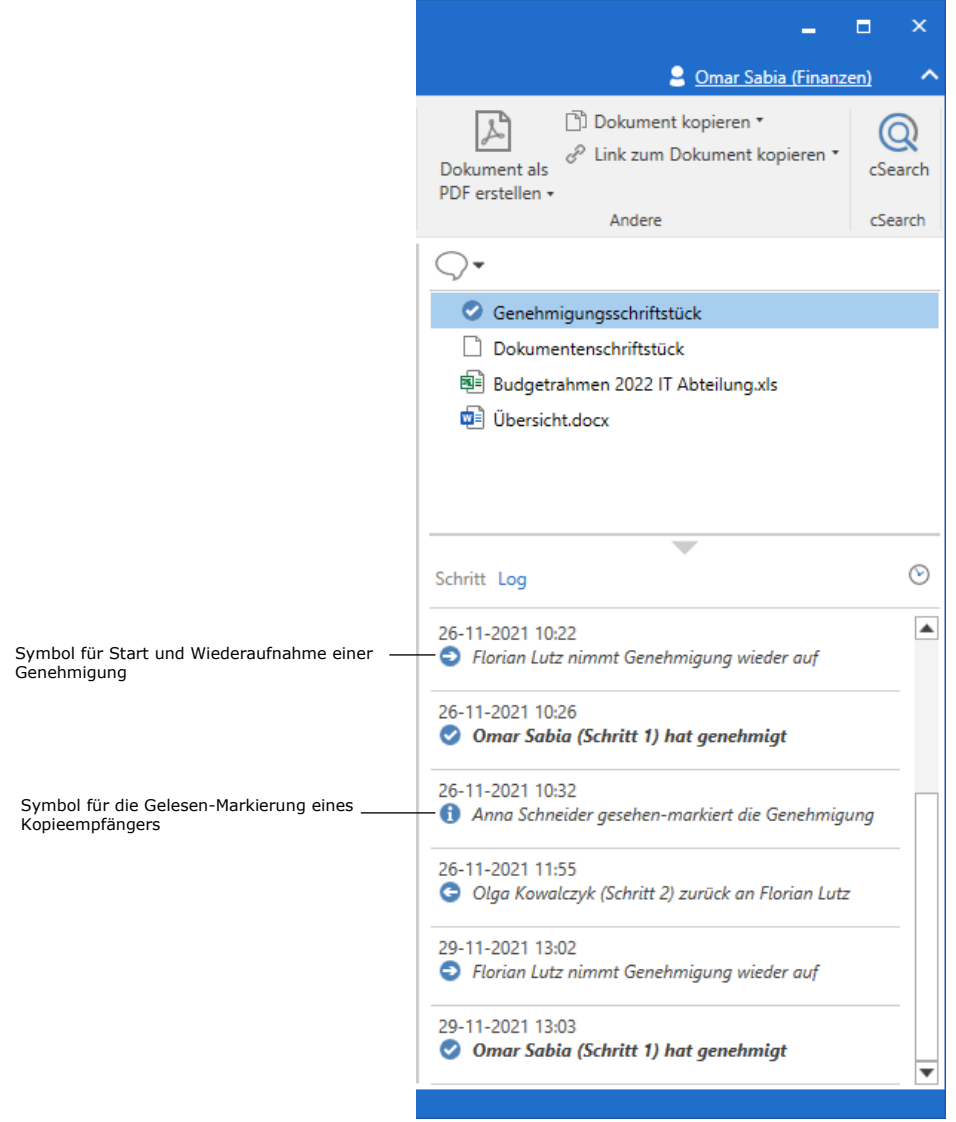

**Abbildung 27: Symbole im Bearbeitungslog der Genehmigung**

### <span id="page-24-2"></span><span id="page-24-0"></span>**Neues Design und neue Möglichkeiten für Benachrichtigungen**

Die Verwaltung von Benachrichtigungen für Genehmigungen wurde mit einem neuen Dialogfenster sowie neuen Möglichkeiten verbessert. Das Dialogfenster

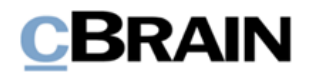

"Benachrichtigungen auf der Genehmigung" ersetzt die bisherigen, eingeschränkten Benachrichtigungsmöglichkeiten der Dialogfenster "Genehmigungsverlauf für [Name der Genehmigung]" und "Abo. Dokumente".

Der Menüpunkt "Abonnement öffnen" auf dem Reiter "Genehmigung" wurde durch "Benachrichtigungen auf der Genehmigung" ersetzt.

- **O** Aktualisieren
- PDF-Datei des Genehmigungsverfahrens erstellen
- Benachrichtigungen auf der Genehmigung

Funktionen

#### <span id="page-25-0"></span>**Abbildung 28: Neuer Menüpunkt für Benachrichtigungen auf der Genehmigung**

Sie können Benachrichtigungen für jeden Schritt über das Dialogfenster "Benachrichtigungen auf der Genehmigung" einrichten, welches Sie auf dem Reiter "Genehmigung" im Dokument finden.

| Benachrichtigungen auf der Genehmigung<br>x                                        |                                                                                                    |   |  |  |  |
|------------------------------------------------------------------------------------|----------------------------------------------------------------------------------------------------|---|--|--|--|
| Genehmigungsteilnehmer                                                             | Abonnenten                                                                                             |   |  |  |  |
| Schwimmprojekt (Dokumenten-ID: 1198)' verwalten.                                   | Hier können Sie zusätzliche Benachrichtigungen für Teilnehmer der Genehmigung: 'Bewerbung Bundesweites |   |  |  |  |
| Genehmigungsteilnehmer                                                             | Wird auch benachrichtigt, wenn die Genehmigung                                                         |   |  |  |  |
| Verantwortlicher                                                                   | Ein Schritt gewechselt wird                                                                            |   |  |  |  |
| Genehmiger beim Schritt 1                                                          | Keine zusätzlichen Benachrichtigungen                                                                  |   |  |  |  |
| Ein Schritt gewechselt wird, Endgültig genehmigt wird<br>Genehmiger beim Schritt 2 |                                                                                                    |   |  |  |  |
| ◀                                                                                  |                                                                                                    | ▶ |  |  |  |
| Anpassen                                                                           |                                                                                                    |   |  |  |  |
|                                                                                    |                                                                                                    |   |  |  |  |
|                                                                                    |                                                                                                    |   |  |  |  |
|                                                                                    |                                                                                                    |   |  |  |  |
|                                                                                    | Abbrechen<br><b>OK</b>                                                                                 |   |  |  |  |

**Abbildung 29: Das Dialogfenster "Benachrichtigungen auf der Genehmigung"**

<span id="page-25-1"></span>Im Dialogfenster markieren Sie den entsprechenden Schritt und klicken anschließend auf **Anpassen**. Die Abbildung unten zeigt das Dialogfenster an, wenn ein Schritt mit Genehmigern gewählt ist.

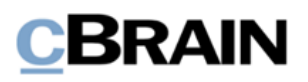

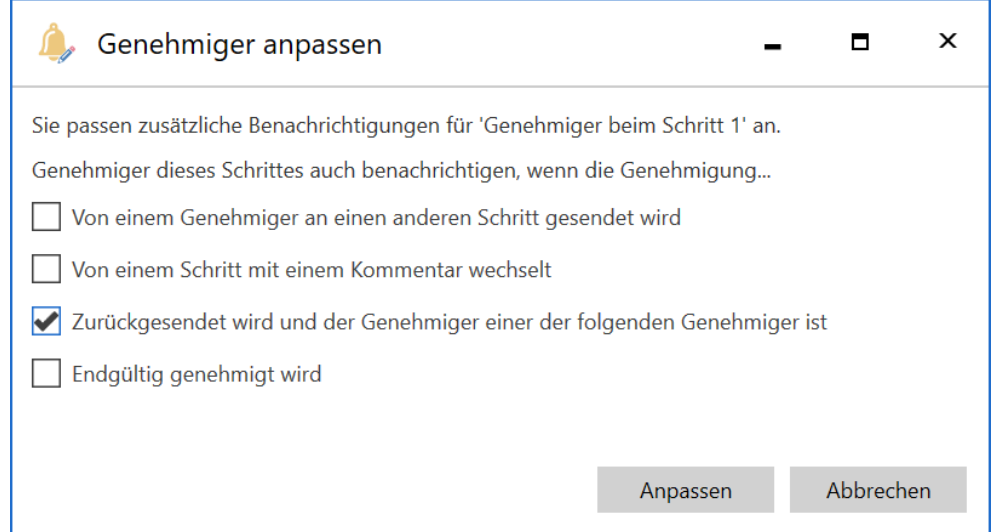

<span id="page-26-0"></span>**Abbildung 30: Möglichkeiten zur Benachrichtigung im Dialogfenster "Genehmiger anpassen"**

Alternativ können Sie Benachrichtigungen für einen einzelnen Schritt folgendermaßen anpassen: Wählen Sie über den Reiter "Genehmigung" den Menüpunkt "Genehmigung bearbeiten" und klicken Sie anschließend auf **Zusätzliche Benachrichtigungen für Benutzer dieses Schrittes anpassen**. Diese Möglichkeit steht Ihnen auch zur Verfügung, wenn Sie eine neue Genehmigung erstellen.

Außerdem wurden zwei neue Benachrichtigungsmöglichkeiten eingeführt.

- Wenn die Genehmigung endgültig genehmigt wird.
- Wenn die Genehmigung von einem Schritt mit Kommentar wechselt.

Die folgende Tabelle zeigt, welche Benutzer welche Informationen im Zusammenhang mit einem Genehmigungsverlauf empfangen können.

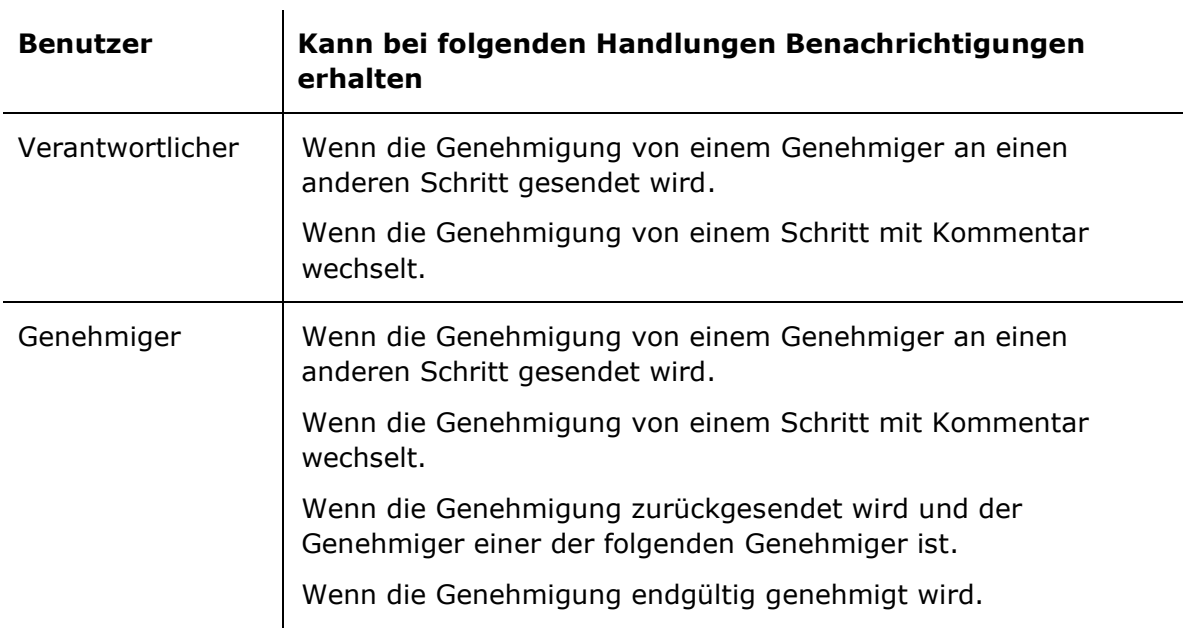

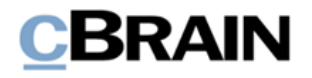

Abonnenten Wenn die Genehmigung von einem Genehmiger an einen anderen Schritt gesendet wird.

> Wenn die Genehmigung von einem Schritt mit Kommentar wechselt.

Wenn die Genehmigung endgültig genehmigt wird.

### <span id="page-27-0"></span>**Genehmigungsbenachrichtigungen für den Verantwortlichen konfigurieren**

Sie können wählen, über welche Genehmigungshandlungen der Verantwortliche standardmäßig informiert werden soll. Die Konfiguration gibt Ihnen drei Wahlmöglichkeiten:

- Der Verantwortliche erhält keine Benachrichtigungen über Änderungen der Schritte, die von den anderen Genehmigern vorgenommen werden, wie beispielsweise Genehmigung oder Rücksendung. Dies ist die Standardeinrichtung.
- Der Verantwortliche erhält Benachrichtigungen über alle Änderungen von Schritten, die um Zusammenhang mit der Genehmigung vorgenommen werden.
- Der Verantwortliche erhält Benachrichtigungen über Änderungen von Schritten, wenn hierzu ein Kommentar verfasst wird.

**Hinweis**: Wenn die Genehmigung an den Verantwortlichen zurückgesendet oder endgültig genehmigt wird, erhält der Verantwortliche immer eine Benachrichtigung.

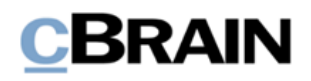

## <span id="page-28-0"></span>**F2 Genehmigungsschleuse**

### <span id="page-28-1"></span>**Neues Modul**

Da neue Modul F2 Genehmigungsschleuse ersetzt die Sekretariatsfunktion in F2 Manager. Die Sekretariatsfunktion ermöglichte es einem Sekretariat, für die Leitungsebene Genehmigungen zu sortieren und zu priorisieren sowie deren Qualität zu sichern. Mit dem neuen Modul wird es für Schleusenwärter einfacher, sich einen Überblick zu verschaffen und Genehmigungen zu bearbeiten.

Die Standardrolle "Genehmiger mit Schleuse" wurde als Teil des Moduls hinzugefügt.

F2 Genehmigungsschleuse bietet eine bessere Visualisierung der Genehmigungsschleuse, einen gesonderten Reiter für Schleusenwärter, besondere Listen sowie die Möglichkeit, die Anzeige und Reihenfolge von Genehmigungen in F2 Manager anzupassen.

### <span id="page-28-2"></span>**Visualisierung der Genehmigungsschleuse**

F2 Genehmigungsschleuse zeigt an, wo sich eine Genehmigung im Verhältnis zum Sekretariat befindet.

Das bedeutet, dass Sie sehen können, ob eine Genehmigung im Sekretariat vor dem Genehmiger mit Schleuse, bei diesem selbst oder im Sekretariat nach dem Genehmiger mit Schleuse liegt.

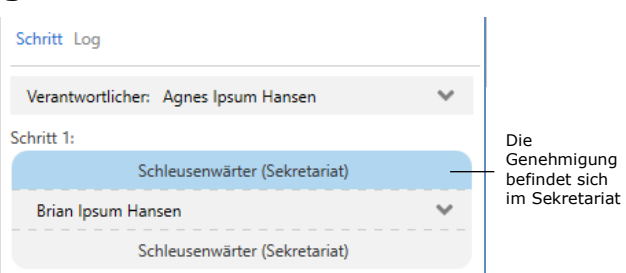

<span id="page-28-4"></span>**Abbildung 31: Visualisierung der Genehmigungsschleuse im Dokumentenfenster**

Neuer Reiter für Schleusenwärter

### <span id="page-28-3"></span>**Eigener Reiter für Schleusenwärter**

Im Haupt- und Dokumentenfenster wurde ein gesonderter Reiter für die Schleusenwärter eingeführt. Der Reiter ist ein Kontextreiter, was bedeutet, dass er nur sichtbar ist, wenn er relevant wird. Dies kann beispielsweise der Fall sein, wenn der Benutzer eine Genehmigung bearbeitet, indem er ein Genehmigungsdokument mit einem Genehmiger mit Schleuse in der Ergebnisliste markiert. Aus dem Reiter heraus

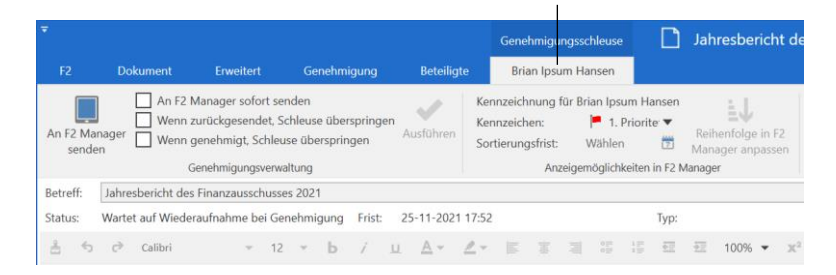

<span id="page-28-5"></span>**Abbildung 32: Der Reiter "Genehmigungsschleuse" im Dokumentenfenster**

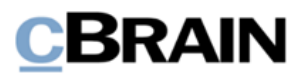

können Sie die Genehmigung bearbeiten und priorisieren.

### <span id="page-29-0"></span>**Listen der Genehmigungsschleuse**

Im Zusammenhang mit der F2 Genehmigungsschleuse wurden neue Listen hinzugefügt. Hierbei handelt es sich um "Vor F2 Manager", "In F2 Manager", "Nach F2 Manager" sowie "Kommende Genehmigungen". Diese Listen sind für jeden Genehmiger mit Schleuse, welche ein Schleusenwärter unterstützt, vorhanden. Sie geben somit einen dynamischen Überblick über die Genehmigungen, in die der Schleusenwärter einbezogen ist.

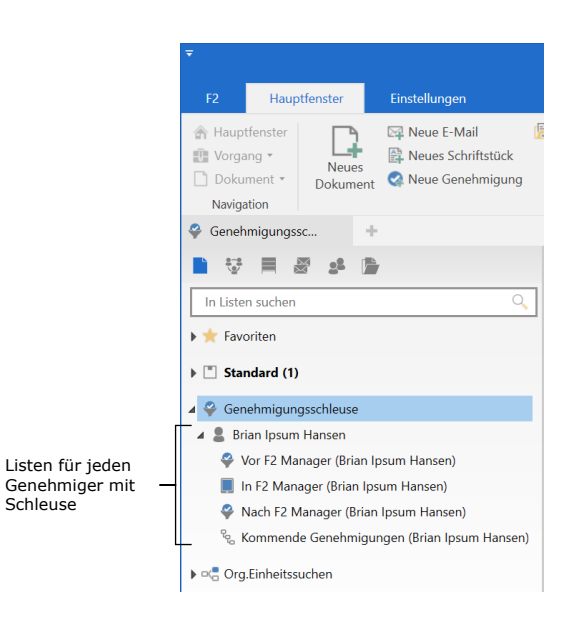

#### <span id="page-29-2"></span>**Abbildung 33: Listen der Genehmigungsschleuse**

#### <span id="page-29-1"></span>**Anzeige und Reihenfolge von Genehmigungen in F2 Manager anpassen**

Die Genehmigungen, welche ein Genehmiger mit Schleusen in F2 Manager sieht, können vom Sekretariat sortiert und priorisiert werden. Dies geschieht mithilfe von Sortierungsfristen und neuen und verbesserten Kennzeichen sowohl vor als auch nach der Freigabe an F2 Manager. In F2 Genehmigungsschleuse haben Kennzeichen somit eine neue Funktion erhalten. Als Schleusenwärter können Sie die Kennzeichen über den Reiter "Genehmigungsschleuse" unter der Menügruppe "Anzeigemöglichkeiten in F2 Manager" oder nach der Freigabe an F2 Manager mit Klick auf **Reihenfolge in F2 Manager anpassen** hinzufügen.

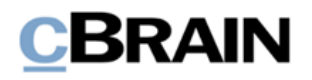

| Reihenfolge in F2 Manager anpassen                                                                                                    |                             |                                 |       |                |                   |    |  |
|----------------------------------------------------------------------------------------------------|-----------------------------|---------------------------------|-------|----------------|-------------------|----|--|
| Kennzeichen:                                                                                                    | $\blacksquare$ 1. Priorität | Sortierungsfrist:<br>16.12.2021 | 椚     |                |                   |    |  |
| Als Genehmiger anzeigen<br>Als Kopieempfänger anzeigen<br>Dies ist die Reihenfolge der Anzeige von Genehmigungen in F2 Manager für Genehmiger: Brian Ipsum Hansen. Sie können die<br>Reihenfolge für alle angezeigten Genehmigungen anpassen, indem Sie die Kennzeichung und Frist ändern. |                             |                                 |       |                |                   |    |  |
| Kennzeichen                                                                                                    | Art                         | <b>Betreff</b>                  |       | Dokument Frist | Genehmigungsfrist | a. |  |
| 1. Priorität                                                                                                    | O                           | Antwort für den Finanzausschuss | 64056 | 16-12-2021     | 26-11-2021 17:00  |    |  |
| 3. Priorität                                                                                                    | o                           | Planung des Workshops           | 64050 | 20-11-2021     | 26-11-2021 17:52  |    |  |
| $\overline{a}$                                                                                                    |                             |                                 |       |                |                   |    |  |

**Abbildung 34: Das Dialogfenster "Reihenfolge in F2 Manager anpassen"**

<span id="page-30-0"></span>Wenn Genehmigungen an F2 Manager freigegeben werden, werden grundsätzlich alphabetisch nach Dokumentenbetreff sortiert, sofern keine gesonderte Sortierungsfrist oder ein gesondertes Kennzeichen auf dem Genehmigungsdokument vorhanden ist. Die Hierarchie ist wie folgt:

- 1. Priorisieringskennzeichen "Eilt"
- 2. Priorisieringskennzeichen
- 3. Sortierungsfrist
- 4. Endliche Genehmigungsfrist (wird in Zusammenarbeit mit cBrain konfiguriert)
- 5. Dokumentenbetreff.

**Hinweis:** Sie können F2 Manager so einrichten, dass Genehmigungen nach der endgültigen Genehmigungsfrist sortiert werden. Diese Funktion steht nur Benutzern mit dem Modul F2 Genehmigungsschleuse zur Verfügung. Die Konfiguration erfolgt in Zusammenarbeit mit cBrain.

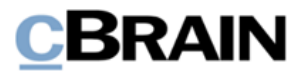

## <span id="page-31-0"></span>**F2 Manager**

## <span id="page-31-1"></span>**F2 Genehmigungsschleuse ersetzt die Sekretariatsfunktion**

Das neue Modul F2 Genehmigungsschleuse ersetzt die Sekretariatsfunktion in F2. Lesen Sie mehr über das Modul unter *[F2 Genehmigungsschleuse](#page-28-0)*.

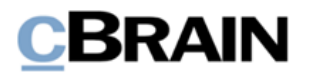

## <span id="page-32-0"></span>**F2 Touch**

### <span id="page-32-1"></span>**Neue Möglichkeiten zur Bearbeitung und Formatierung**

Sie können nun folgende Handlungen in Dokumenten- und Genehmigungsschriftstücken vornehmen:

- Signatur einfügen.
- Schrift hochstellen oder tiefstellen.
- Tabelle einfügen.
- Änderungen wiederholen und rückgängig machen.

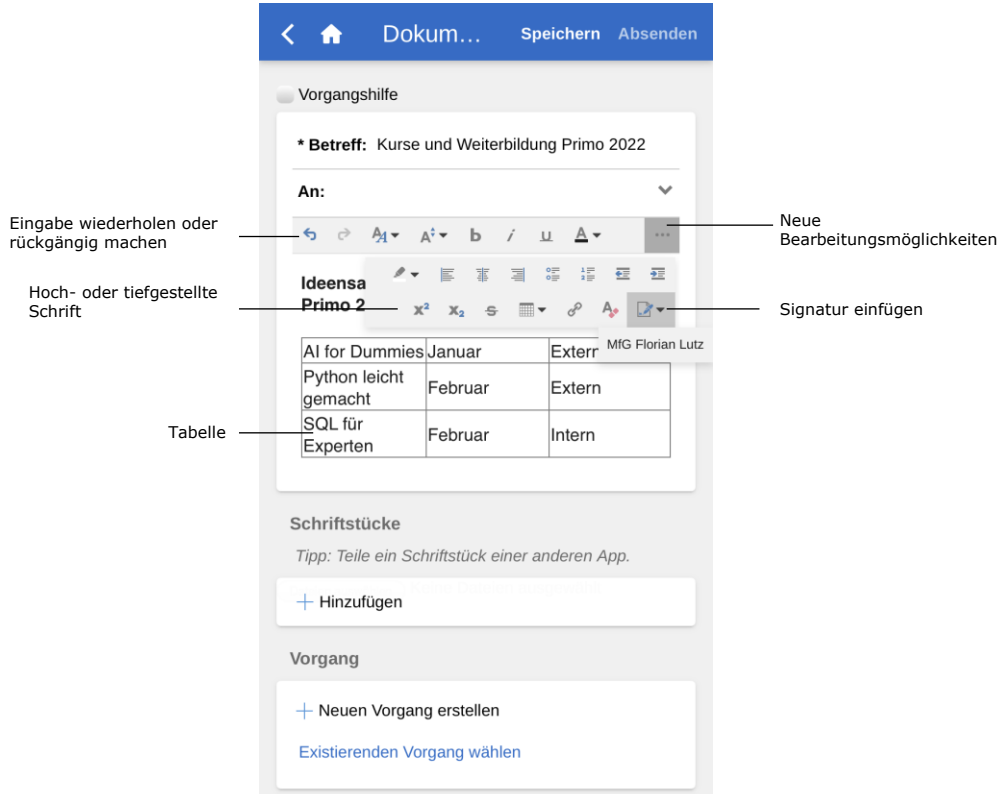

**Abbildung 35: Neue Bearbeitungs- und Formatierungsmöglichkeiten**

## <span id="page-32-3"></span><span id="page-32-2"></span>**Die Liste "Meine gechatteten Dokumente"**

Die neue Liste "Meine gechatteten Dokumente" zeigt alle Dokumente an, mit denen ein Chat verknüpft ist, an dem Sie beteiligt sind. Die Liste ist nach Datum und Zeitpunkt des letzten Chatbeitrags sortiert.

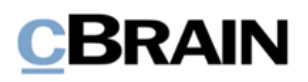

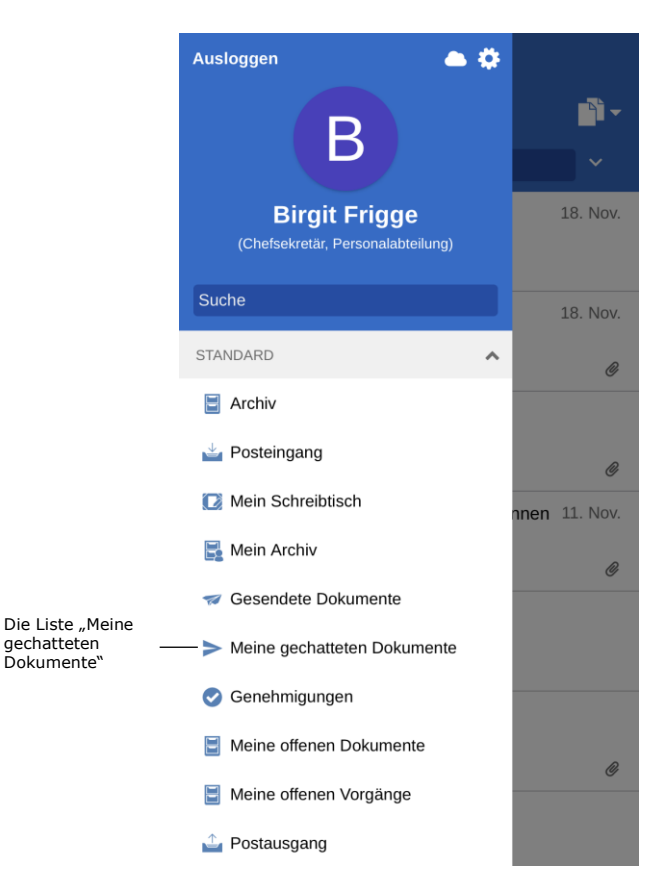

**Abbildung 36: Die Suchliste "Meine gechatteten Dokumente" in F2 Touch**

<span id="page-33-1"></span>Weiterhin wurde die Liste "Meine gesendeten Dokumente" geändert, sodass sie nun ausschließlich Dokumente anzeigt, von denen Sie der Absender sind und damit im Feld "Von" des Dokuments stehen. Diese Liste ist nach dem Zeitpunkt des Versands sortiert.

### <span id="page-33-0"></span>**Chats und Notizen an vordefinierte Gruppen senden**

Es ist einfacher geworden, vordefinierte Gruppen von Benutzern als Teilnehmer zu Chats und Notizen hinzuzufügen. Die Gruppen decken verschiedene Schnittmengen von Benutzern, die auf unterschiedliche Arten an einem Dokument beteiligt sein können:

- Absender und Empfänger, was der Funktion **Chat an alle** entspricht.
- Verantwortlicher und ergänzender Sachbearbeiter.
- Genehmiger, die genehmigt haben.
- Das Sekretariat des Benutzers, sofern vorhanden. Ein Sekretariat besteht aus Benutzer, die "im-Namen-von"-Berechtigungen haben, um Genehmigungen für andere Benutzer wie Minister zu bearbeiten.

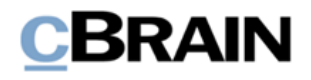

Um den Chat oder die Notiz zu öffnen, wählen Sie den Reiter "Teilnehmer". Tippen Sie auf **Teilnehmer hinzufügen**, um die verfügbaren Gruppen zu sehen. Wählen Sie die gewünschte Gruppe aus, um deren Benutzer hinzuzufügen.

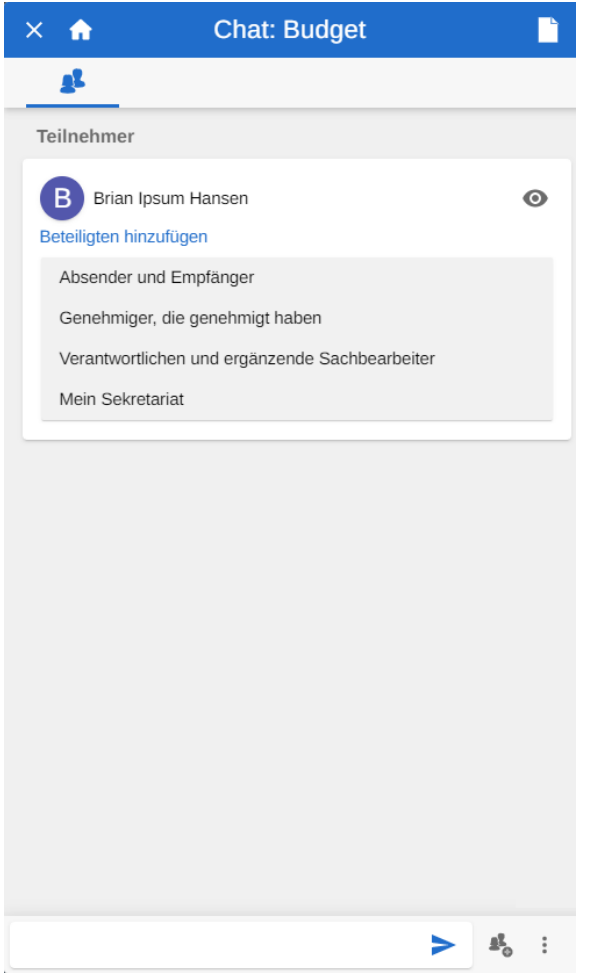

**Abbildung 37: Eine Gruppe zu einem Chat hinzufügen**

## <span id="page-34-1"></span><span id="page-34-0"></span>**Neue Funktionen im Chatfenster**

Es wurden eine Reihe neuer Funktionen im Chatfenster eingeführt, welche Ihnen eine bessere Übersicht über ungelesene Nachrichten im Chatverlauf geben. Damit können Sie leichter zu den ungelesenen Nachrichten navigieren.

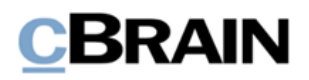

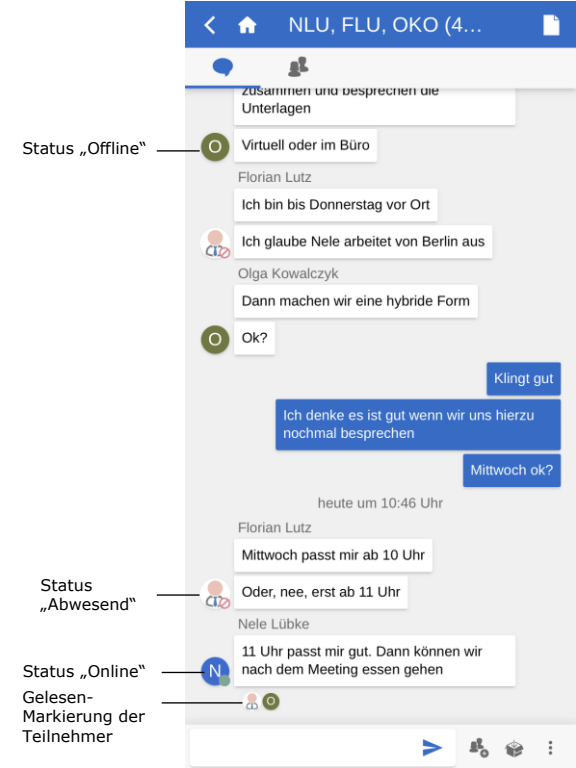

<span id="page-35-0"></span>**Abbildung 38: Gelesen-Markierung und Status der Teilnehmer wird im Chatverlauf angezeigt**

Ein Chat wird nun erst als gelesen markiert, wenn der Empfänger zum unteren Rand des Chatfensters gescrollt hat. Bisher genügte es, den Chatverlauf nur zu öffnen.

Weiterhin wird Ihnen angezeigt, welche Nachricht die Chateilnehmer zuletzt gelesen haben, indem ihr F2 Profilbild oder der erste Buchstabe Ihres Benutzernamens unter der jeweiligen Nachricht angezeigt wird.

An dem Bild oder dem Symbol eines Teilnehmers können Sie nun auch dessen Status (online, offline, abwesend) direkt im Chatverlauf ablesen.

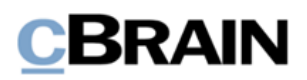

Im Chatfenster von F2 Touch wurde neuer Text eingeführt, der Ihnen einen Überblick darüber gibt, welche Nachrichten gelesen und ungelesen sind und wie viele neue, ungelesene Nachrichten Sie haben.

Beim Öffnen eines Chatverlaufs in F2 Touch, in dem Sie neue Nachrichten empfangen haben, zeigt ein Text mitten im Chatfenster die Anzahl neuer, ungelesener Nachrichten an. Die ungelesenen Nachrichten folgen unterhalb des Textes. Sobald Sie eine neue Nachricht im Chatverlauf senden oder empfangen, verschwindet der Text.

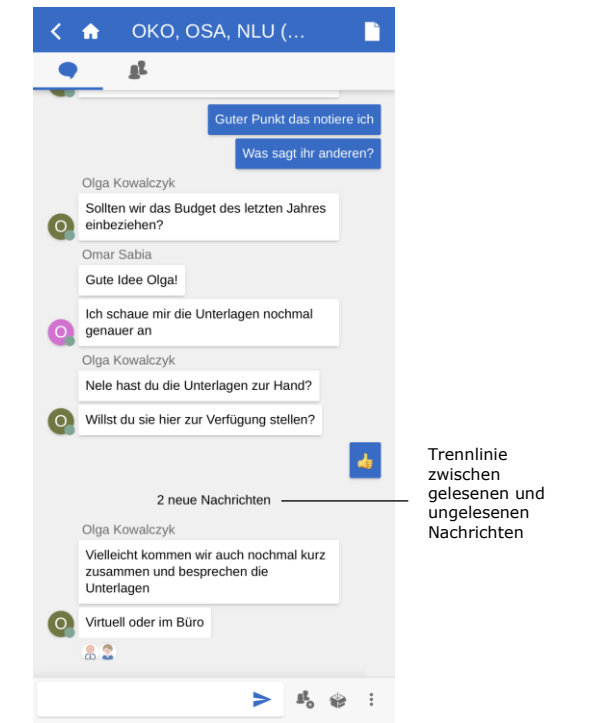

<span id="page-36-0"></span>**Abbildung 39: Deutlichere Markierung ungelesener Chatnachrichten**

Das neue Dialogfenster "Springen zu" im Chatfenster von F2 Touch erleichtert es Ihnen auch, zu ungelesenen Nachrichten zu navigieren. Das Dialogfenster wird Ihnen angezeigt, wenn Sie einen Chatverlauf in F2 Touch öffnen, in dem Sie mehr Nachrichten erhalten haben, als Ihnen im Chatfenster angezeigt werden können.

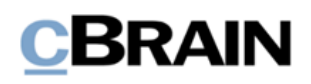

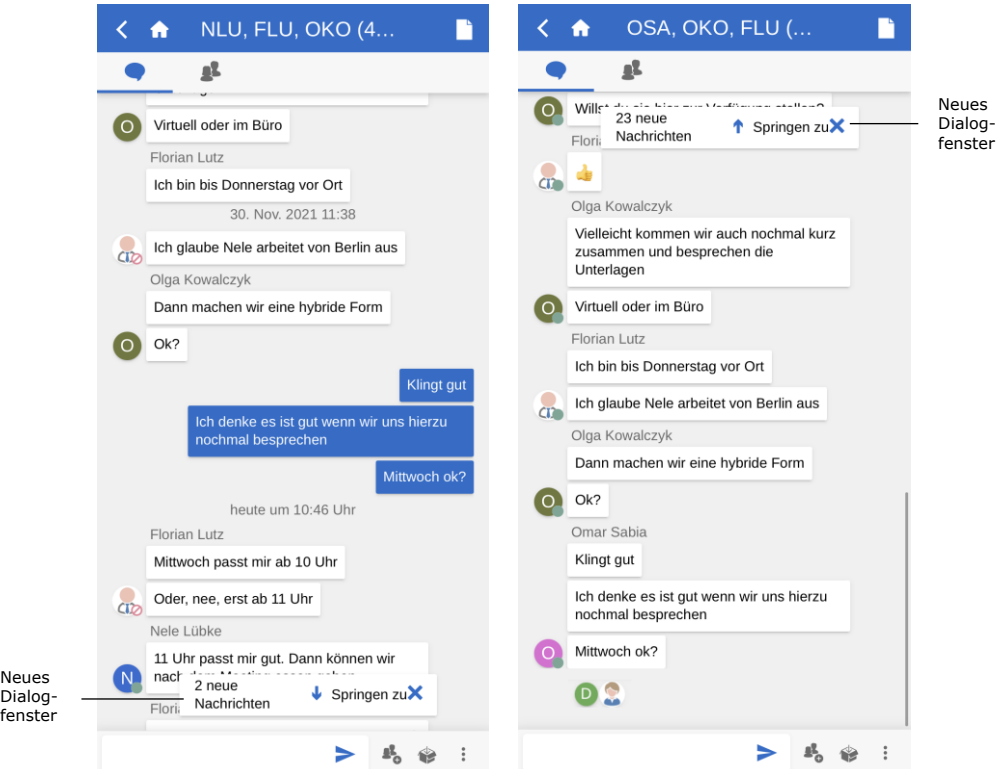

**Abbildung 40: Neues Dialogfenster für die Navigation zu ungelesenen Chatnachrichten**

## <span id="page-37-1"></span><span id="page-37-0"></span>**Geänderte Funktionen für das neue Modul F2 Genehmigungsschleuse**

Im Zusammenhang mit der Einführung des Moduls F2 Genehmigungsschleuse wurden neue Listen und Funktionen für Benutzer mit Genehmigungsschleuse in F2 hinzugefügt. Lesen Sie mehr über das Modul unter *[F2 Genehmigungsschleuse](#page-28-0)*.

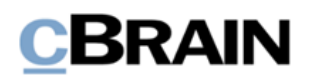

## <span id="page-38-0"></span>**F2 Zugänglichkeit**

## <span id="page-38-1"></span>**Verbesserte Zugänglichkeit von Kontrollkästchen**

Das Design der Kontrollkästchen in F2 wurde zugänglicher gestaltet. Benutzen Sie die Tastatur zur Navigation, markiert eine deutliche schwarze Markierung, welches Kontrollkästchen Sie angewählt haben. Darüber hinaus wurde das Häkchen, welches Sie bei der Aktivierung eines Kontrollkästchens setzen, deutlicher gestaltet.

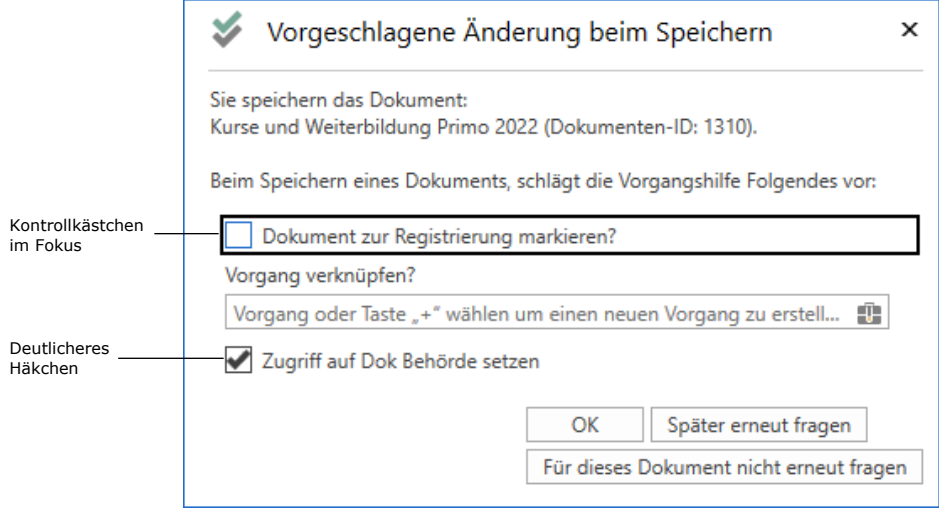

<span id="page-38-2"></span>**Abbildung 41: Verbesserung der Zugänglichkeit von Kontrollkästchen**

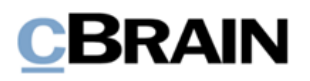

## <span id="page-39-0"></span>**Abbildungsverzeichnis**

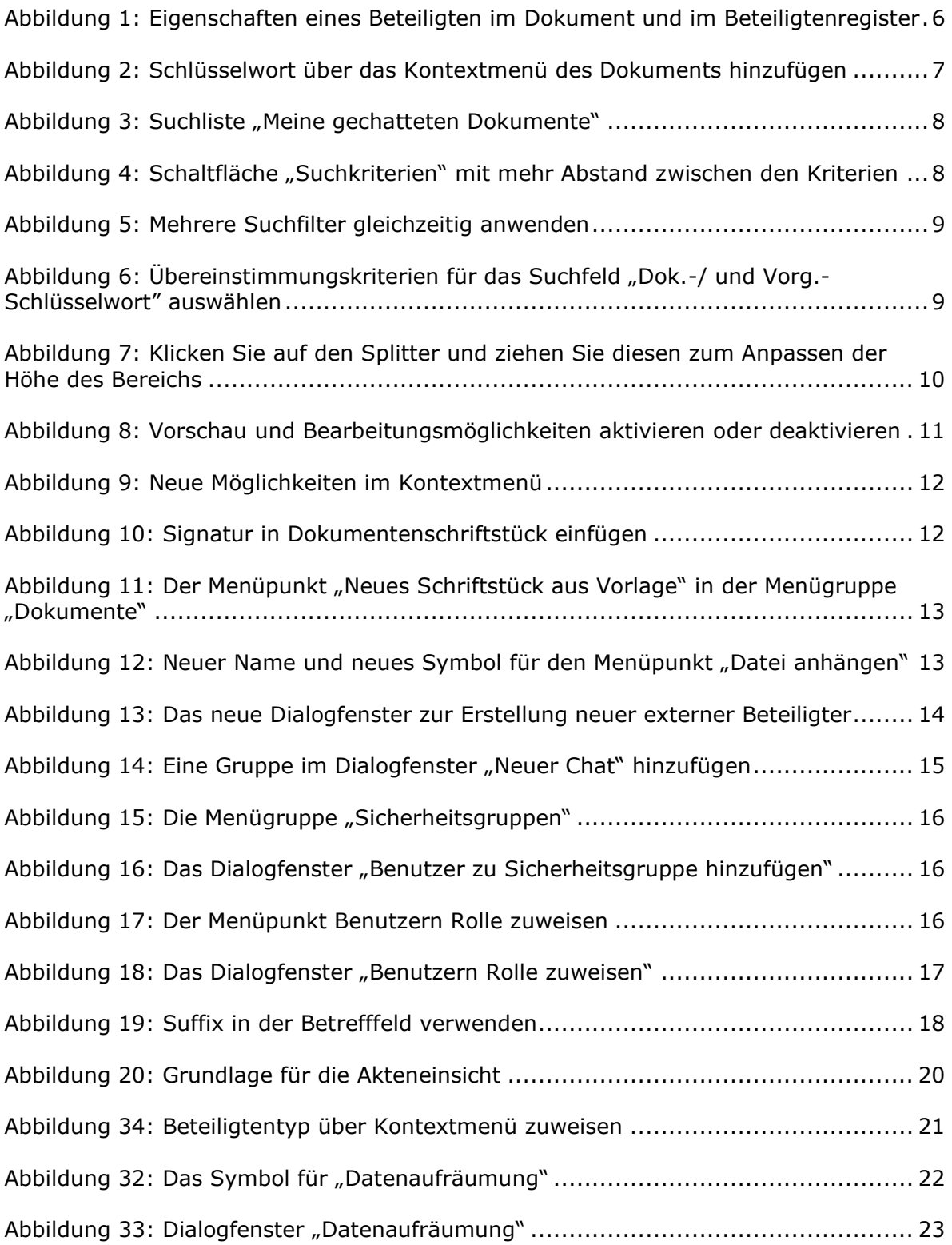

# **CBRAIN**

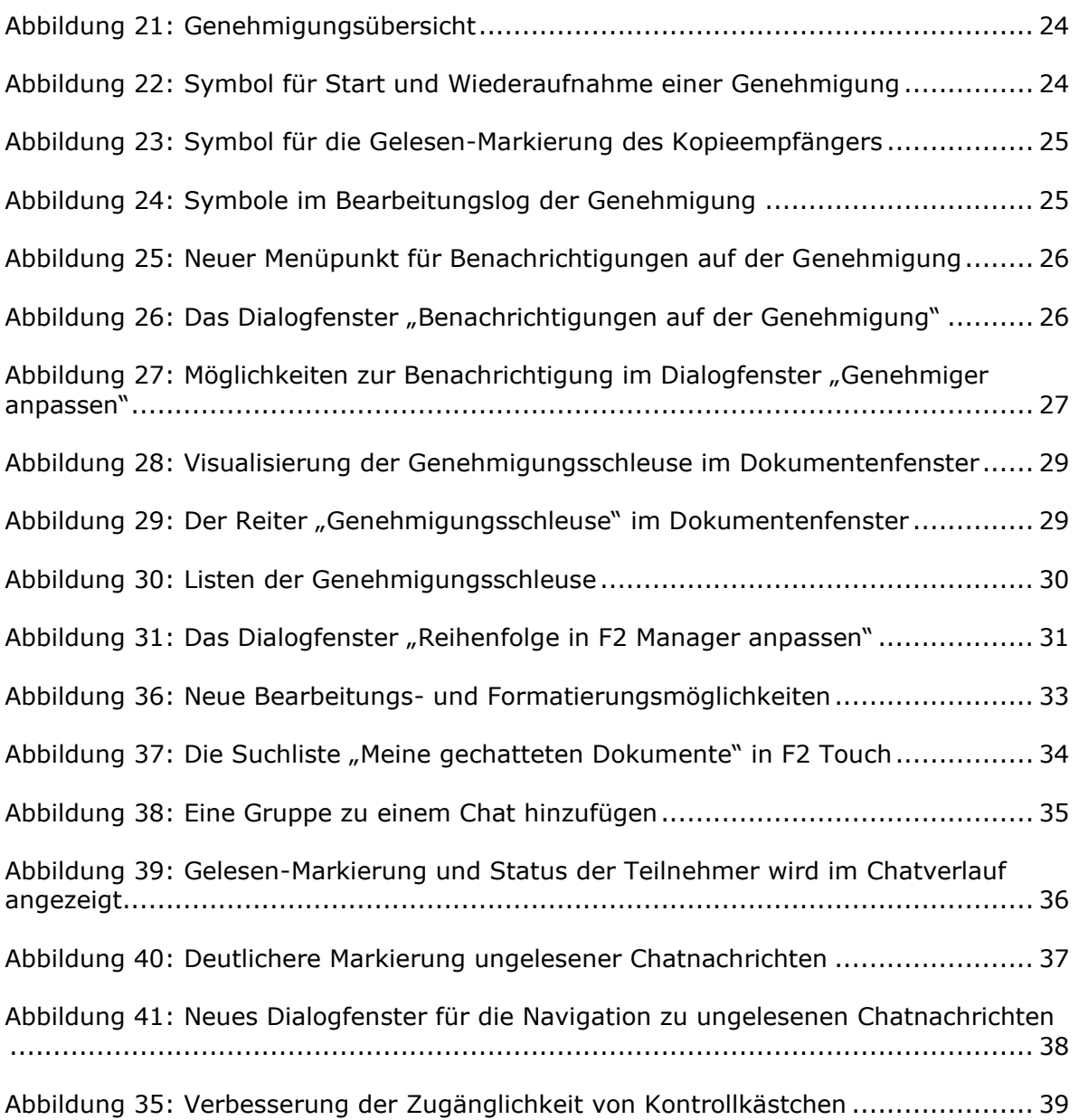